# **شاشة Q2718U UltraSharp Dell دليل المستخدم**

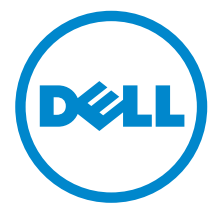

**الموديل: Q2718U الموديل التنظيمي: Qb2718U**

### **ملاحظات، تنبيهات وتحذيرات**

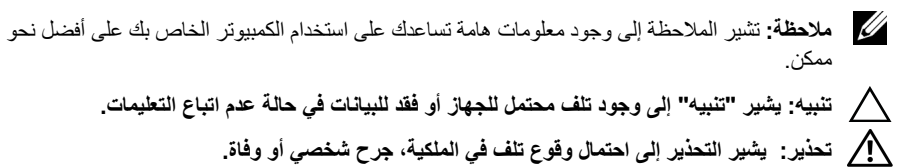

**2019 2019** 

\_\_\_\_\_\_\_\_\_\_\_\_\_\_\_\_\_\_\_\_

**حقوق النشر لعام 2019-2017 © لشركة Inc Dell. جميع الحقوق محفوظة.** 

هذا المنتج يخضع لحماية قانون حقوق الطبع والنشر الدولية والأمريكية وغيرها من قوانين ومعاهدات الملكية الفكرية. ™Dell وشعار Dell هي علامات تجارية خاصة بشركة Inc Dell. في الولايات المتحدة و/أو أي بلدان أخرى. جميع العلامات والأسماء الأخرى المذكورة هاهنا هي علامات تجارية للشركات الخاصة بها.

# **المحتويات**

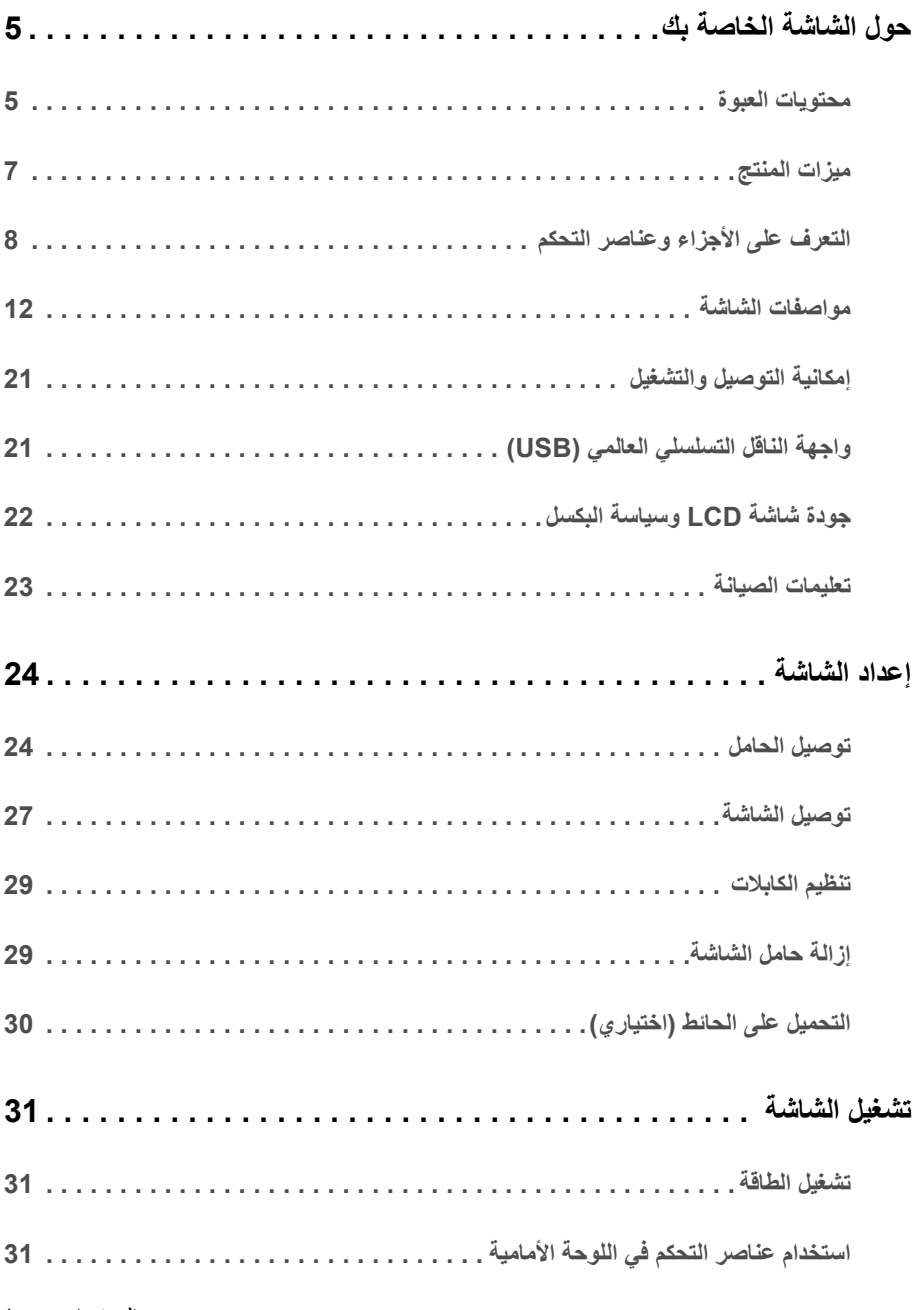

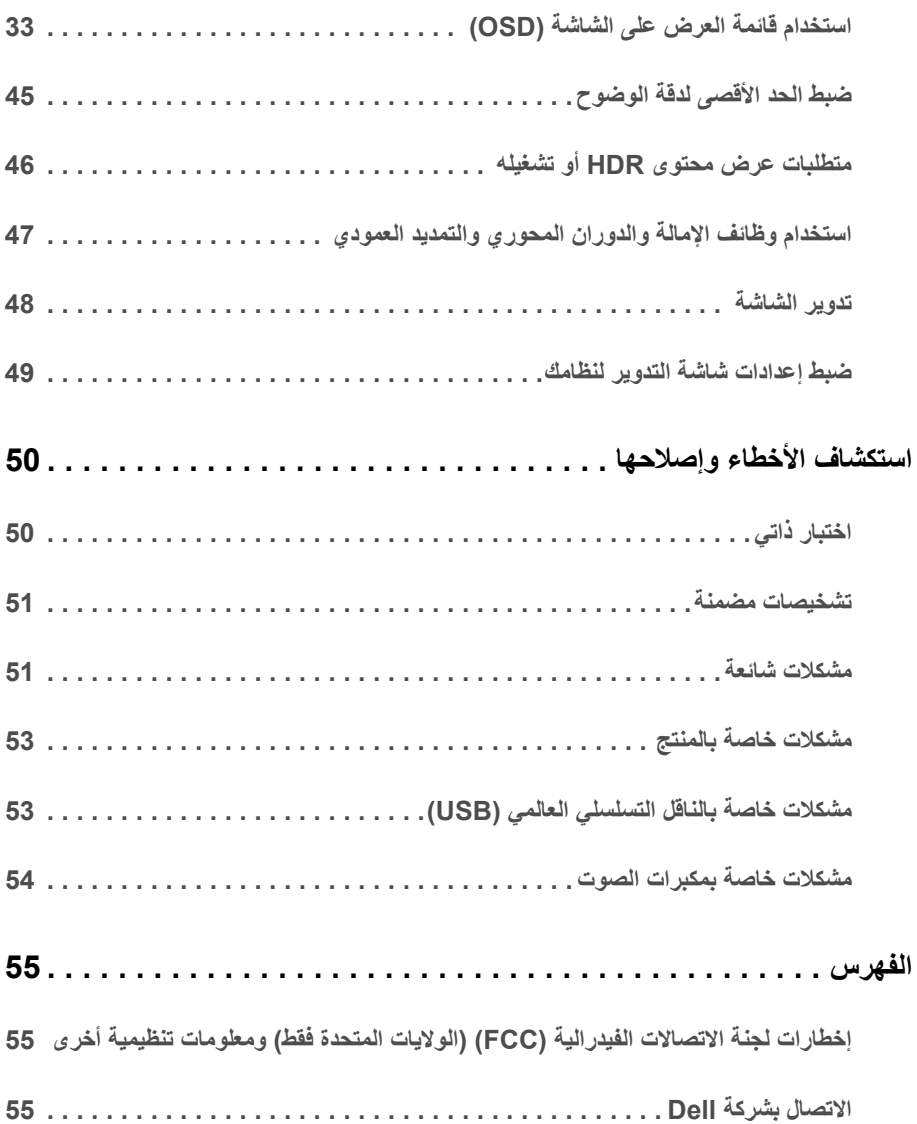

#### **محتويات العبوة**

<span id="page-4-1"></span><span id="page-4-0"></span>يتم شحن شاشتك مع المكونات المعروضة أدناه. تأكد من استلامك كل المكونات و [الاتصال بشركة Dell](#page-54-3) في حالة وجود أي شيء مفقود.

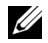

**ملاحظة:** بعض العناصر تكون اختيارية ومن الممكن ألا تكون مرفقة مع شاشتك. قد لا تكون بعض الميزات أو الوسائط متوفرة في دول معينة.

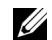

**ملاحظة:** للإعداد مع أي حامل آخر، برجاء الرجوع إلى دليل إعداد الحامل الخاص للحصول على تعليمات الإعداد.

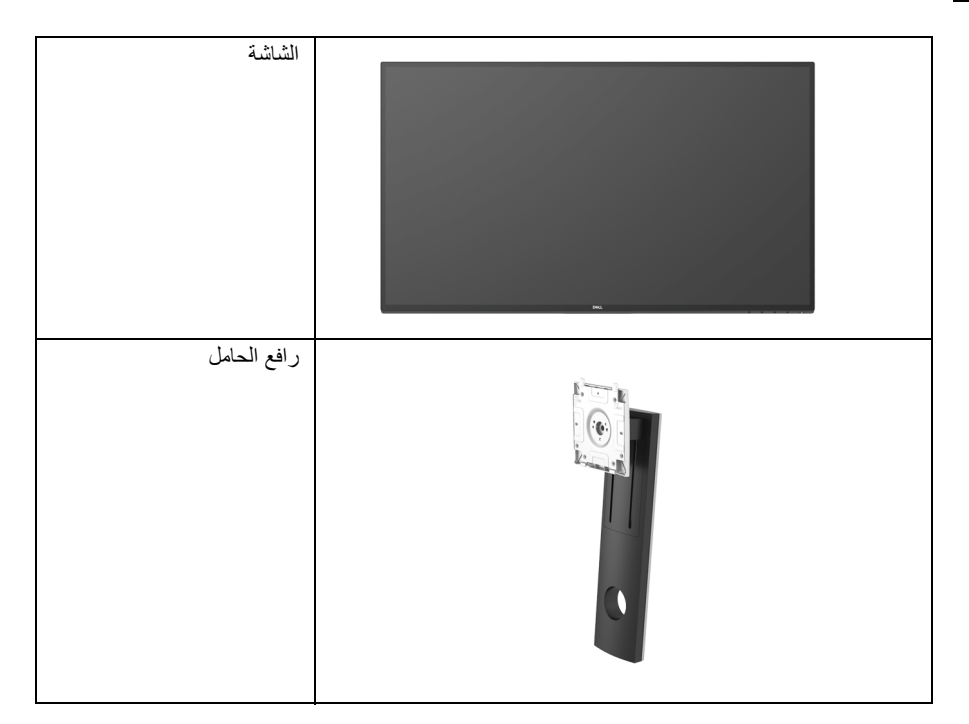

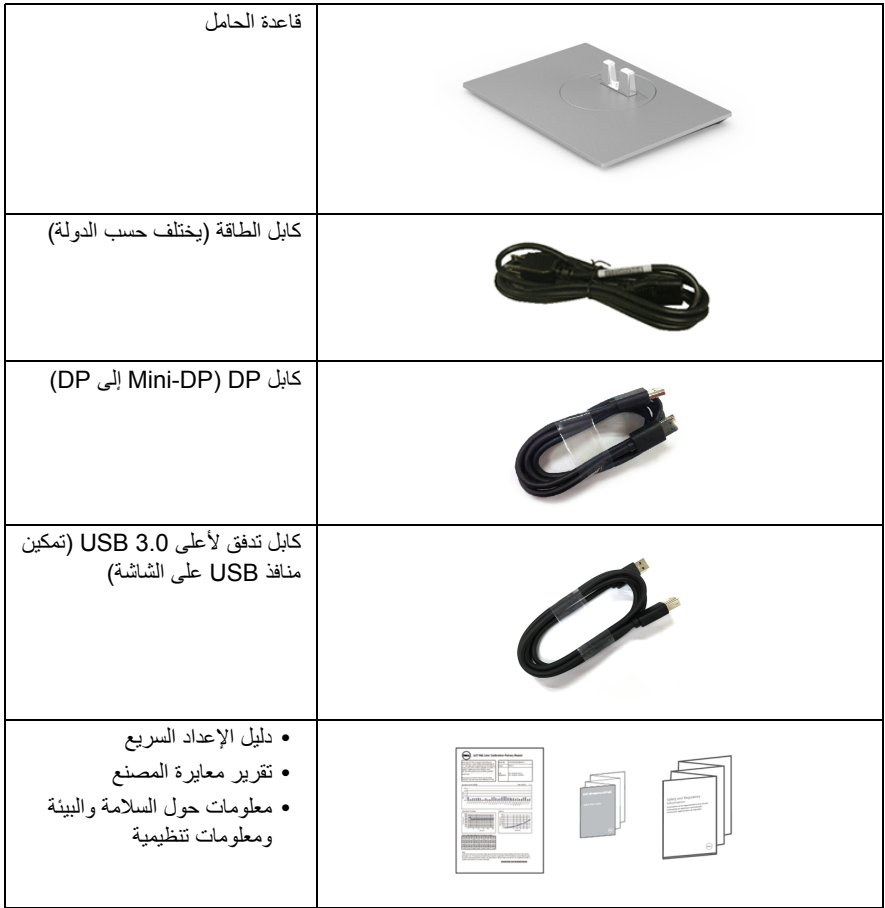

### **ميزات المنتج**

<span id="page-6-0"></span>تحتوي الشاشة المسطحة **Q2718U Dell** على مصفوفة نشطة، ترانزستور ذات شريط رفيع (TFT(، شاشة كريستال سائل (LCD (ومصباح للضوء الخلفي. وتشتمل ميزات الشاشة على:

- **•** شاشة عرض مقاس 68.47 سم (27 بوصة) (تقاس بشكل قطري). مستوى الدقة 3840 x 2160) 16 9:(، بالإضافة إلى دعم الشاشة بالكامل فيما يتعلق بمستويات الدقة المنخفضة.
	- **•** زاوية عرض عريضة للسماح بالعرض من وضعية الجلوس أو الوقوف.
		- **•** إمكانيات على ضبط توسيع نطاق الإمالة، الدوران والتوسيع الرأسي.
- **•** تقلل حافة ألترا-ثين (bezel thin-Ultra (من فجوة الحافة في مدي استخدام متعدد الرصد، مما يتيح التثبيت الأسهل حتى مع تجربة المشاهدة الأنيقة.
- **•** حامل قابل للإزالة وفتحات تحميل مقاس 100 مم من رابطة مقاييس إلكترونيات الفيديو (TMVESA (للحصول على حلول تحميل مرنة.
	- **•** إمكانية التوصيل والتشغيل إذا كانت مدعمة بواسطة نظامك.
	- **•** سلسلة الألوان الكاملة 99.9% sRGB مع متوسط E Delta > .2
		- **•** HDR متوافق مع a2.0 HDMI.
- **•** توصيل رقمي كامل وشامل مع DP وmDP وHDMI و3.0 USB يساعد على عدم التأثير على الشاشة في المستقبل.
	- **•** عمليات ضبط لعرض على الشاشة (OSD (لسهولة ضبط وتحسين الشاشة.
		- **•** منفذ تأمين للسلامة.
			- **•** قفل الحامل.
		- **•** طاقة احتياطية مقدارها 0.3 واط في وضع السكون.
			- **•** تحسين راحة العين مع شاشة خالية من الاهتزاز.

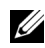

**ملاحظة:** تأثيرات الفترة الطويلة الممكنة لانبعاث الضوء الأزرق من الشاشة قد تسبب أضرار بالعينين، بما في ذلك إجهاد العينين أو الإجهاد الرقمي للعينين. تم تصميم ميزة ComfortView لتقليل كمية الضوء الأزرق المنبعثة من الشاشة وذلك لتحسين راحة العينين.

## **التعرف على الأجزاء وعناصر التحكم**

**منظر أمامي**

<span id="page-7-0"></span>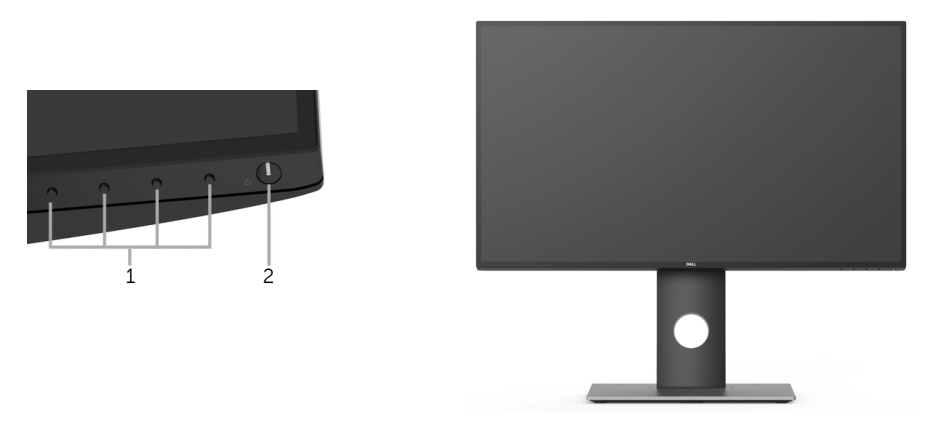

**عناصر التحكم في اللوحة الأمامية**

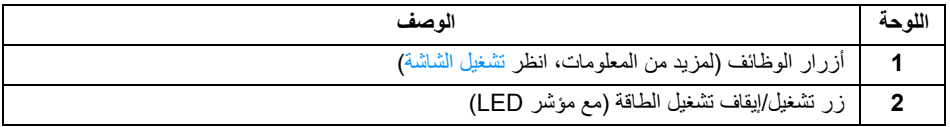

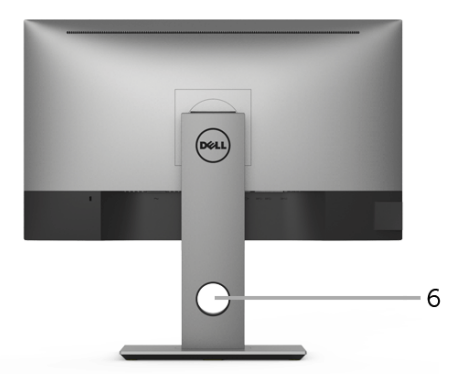

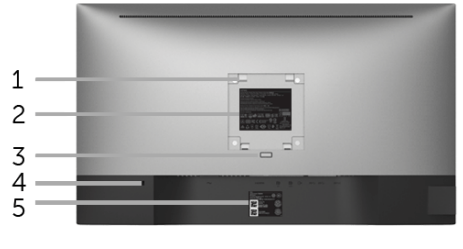

**منظر خلفي مع حامل شاشة**

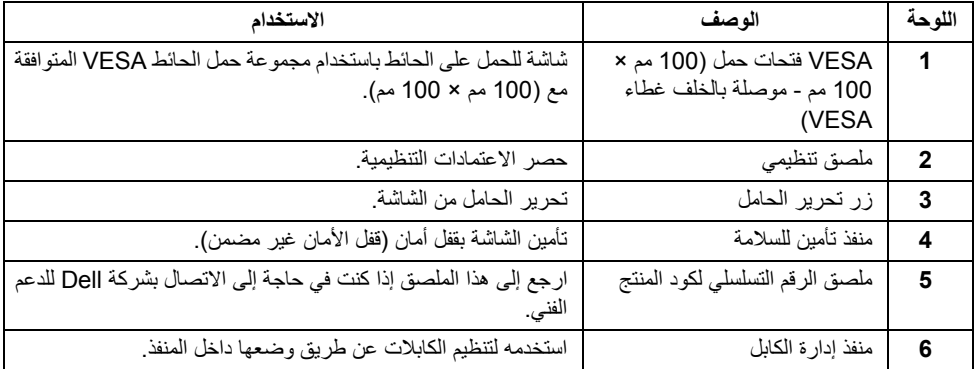

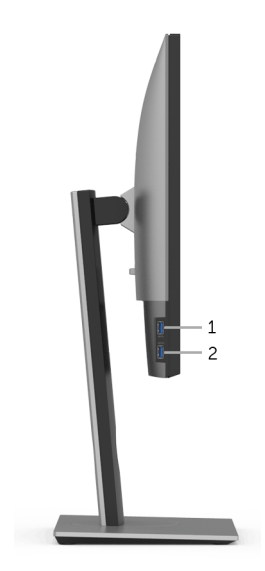

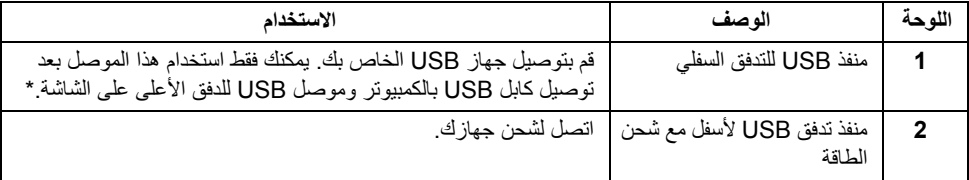

\* لتجنب تداخل الإشارات، عند توصيل جهاز USB لاسلكي بمنفذ USB للتدفق السفلي، لا يوصى بتوصيل أي أجهزة USB أخرى بالمنفذ المجاور.

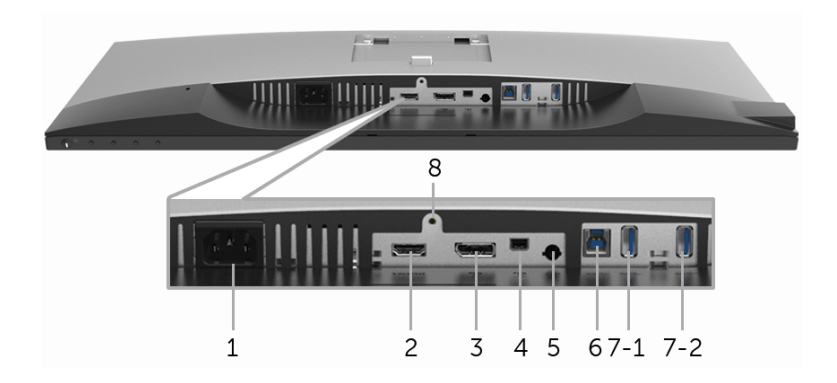

**منظر سفلي بدون حامل شاشة**

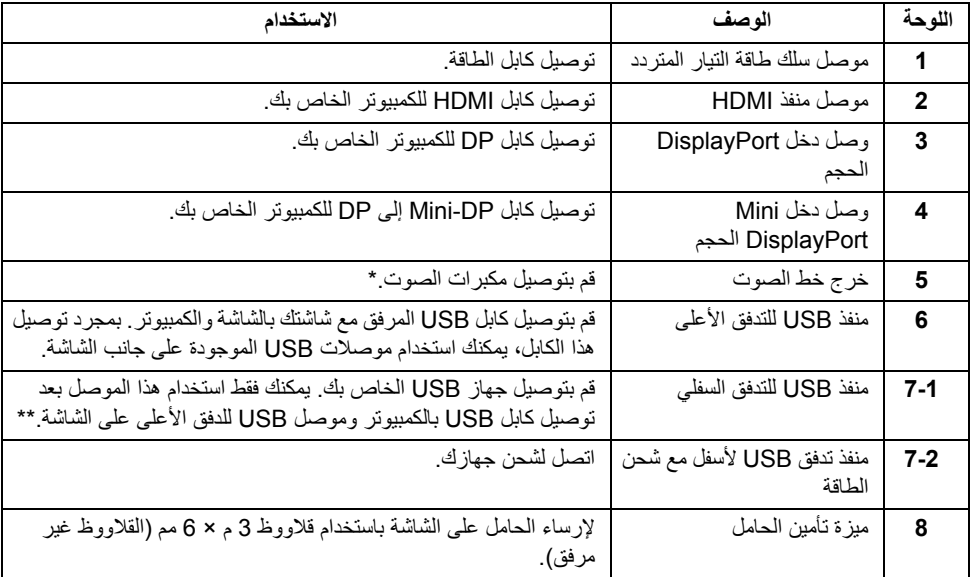

\* استخدام سماعة الرأس غير مدعم لموصل مخرج خط الصوت.

\*\* لتجنب تداخل الإشارات، عند توصيل جهاز USB لاسلكي بمنفذ USB للتدفق السفلي، لا يوصى بتوصيل أي أجهزة USB أخرى بالمنفذ المجاور.

# <span id="page-11-1"></span>**مواصفات الشاشة**

**مواصفات اللوحة المسطحة**

<span id="page-11-0"></span>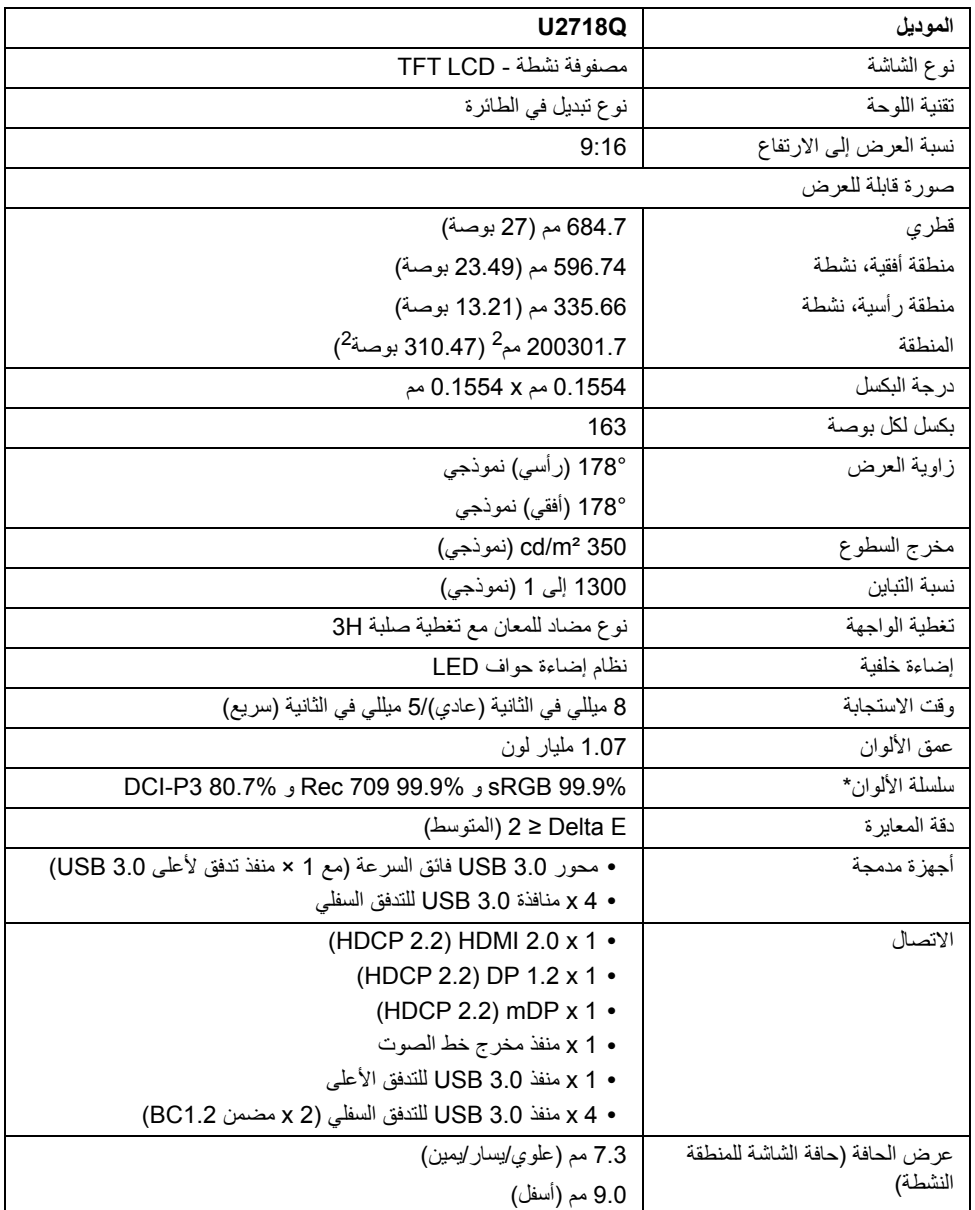

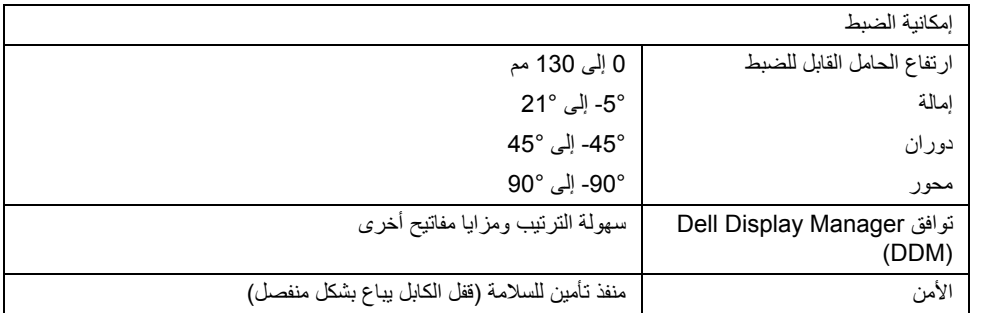

\* على اللوحة الأصلية فقط، في ظل الضبط المسبق لوضع مخصص.

### **مواصفات الدقة**

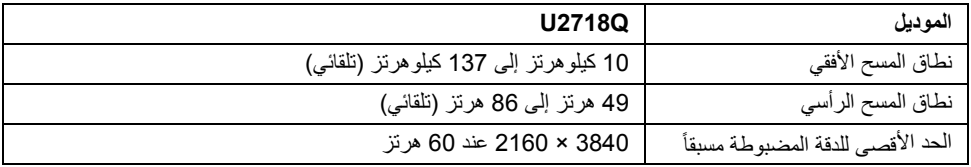

## **أوضاع الفيديو المدعمة**

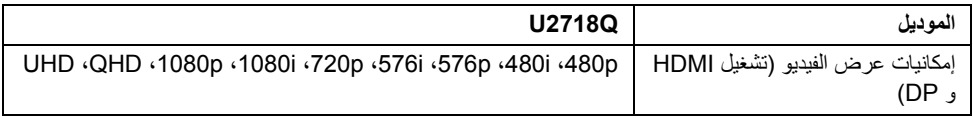

### **أوضاع جهاز العرض المضبوطة مسبقاً**

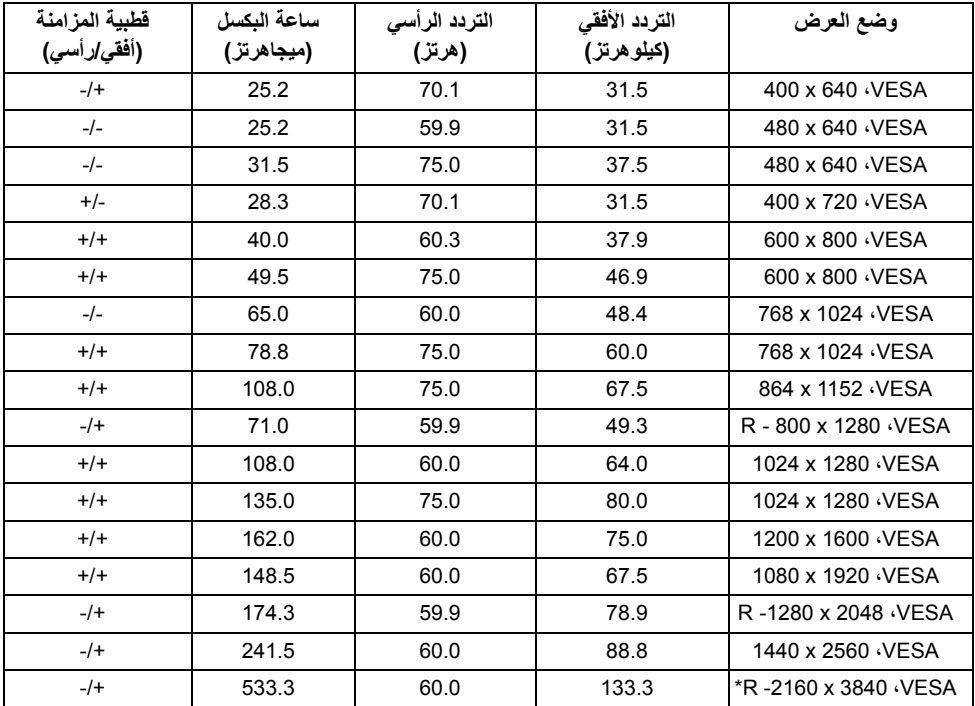

\* يتطلب بطاقة رسومات تدعم 2.0 HDMI.

### **المواصفات الكهربائية**

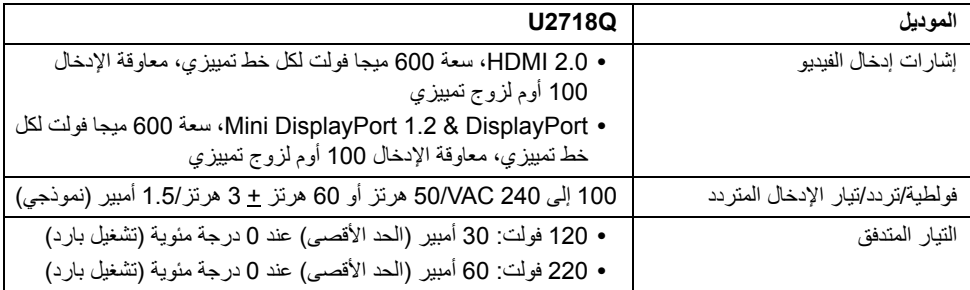

**الخصائص الفيزيائية**

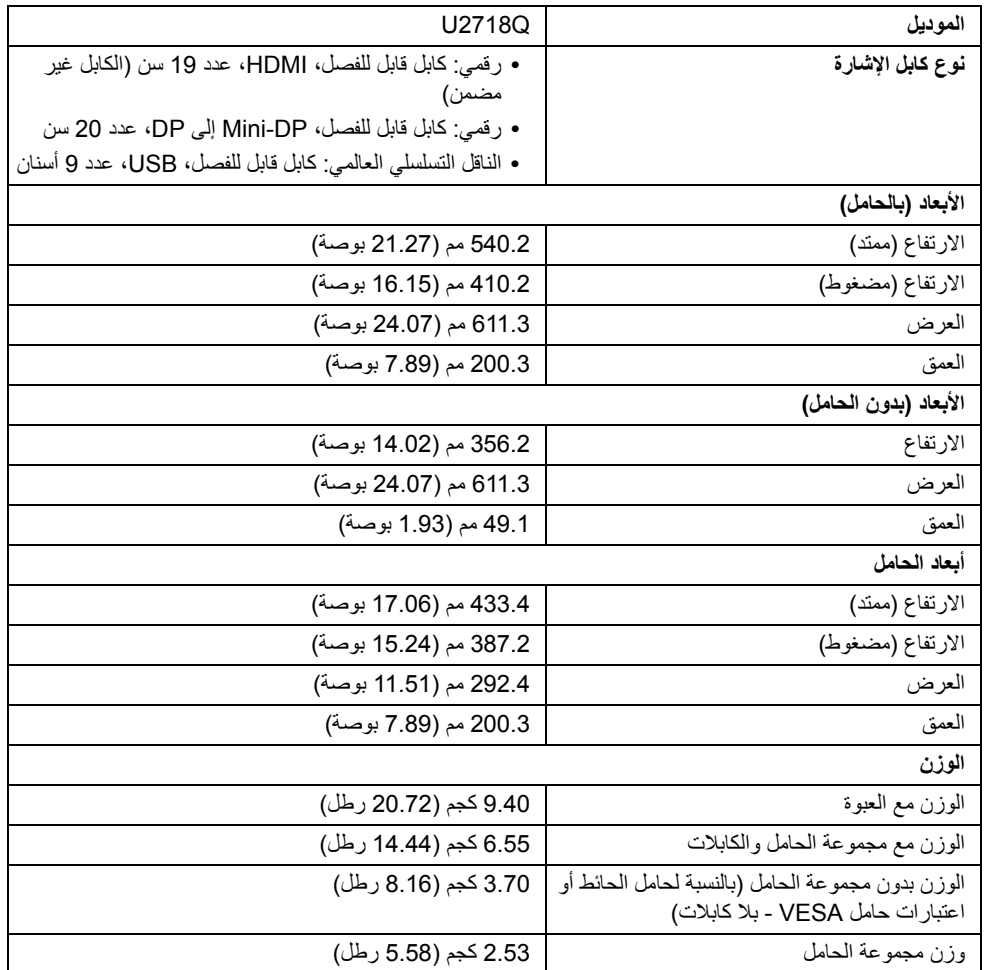

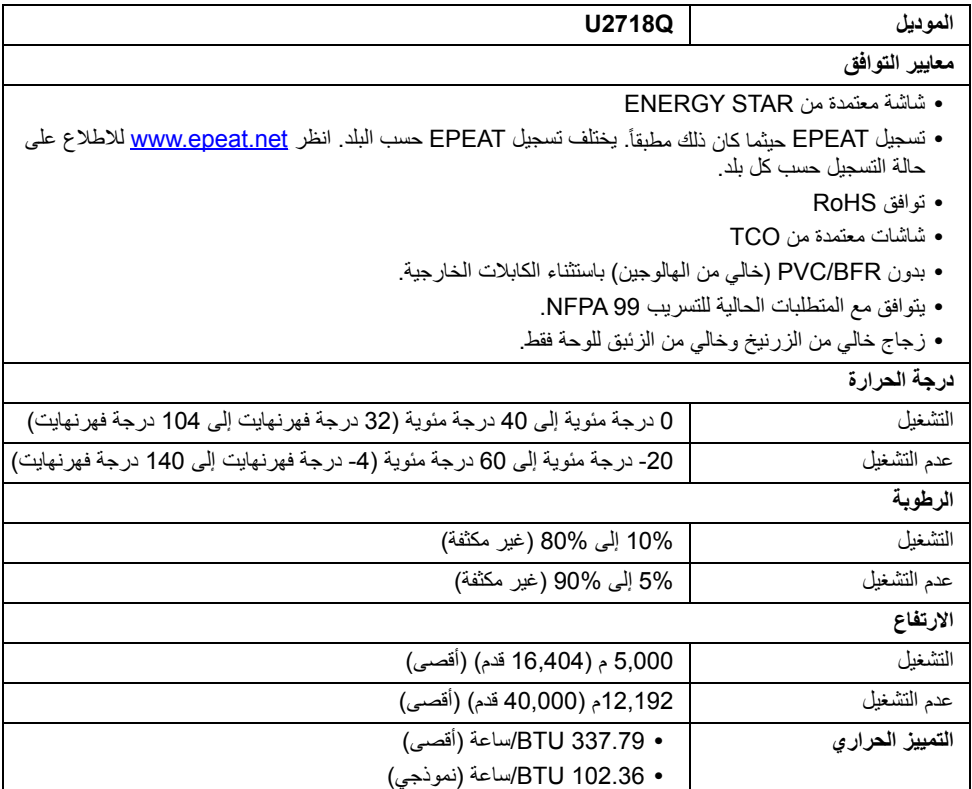

#### <span id="page-15-0"></span>**أوضاع إدارة الطاقة**

إذا كانت لديك بطاقة شاشة متوافقة مع VESA DPM™ أو برنامج مثبت على الكمبيوتر الخاص بك، يمكن للشاشة تلقائيًا تقليل استهلاك الطاقة في حالة عدم الاستخدام. وتتم الإشارة إلى هذا كـ وضع توفير الطاقة\*. إذا اكتشف الكمبيوتر الخاص بك أي إدخال من لوحة المفاتيح، الماوس، أو أجهزة إدخال أخرى، ستقوم الشاشة تلقائيا باستعادة عملها. يبين الجدول التالي استهلاك الطاقة ً والإشارات لميزة توفير الطاقة التلقائي التالية:

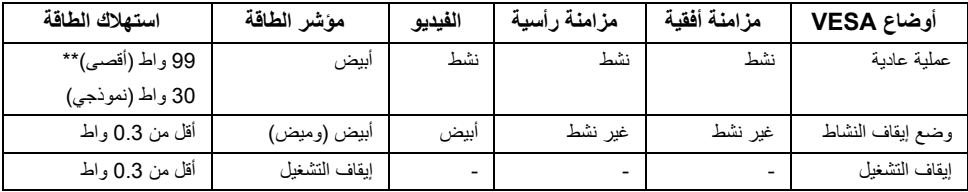

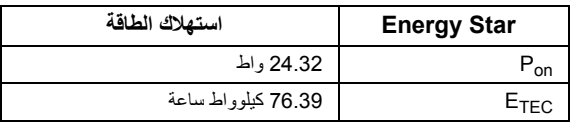

سوف تعمل OSD فقط في وضع التشغيل العادي. عند الضغط على أي زر في وضع إيقاف التشاط، سوف تظهر الرسائل التالية:

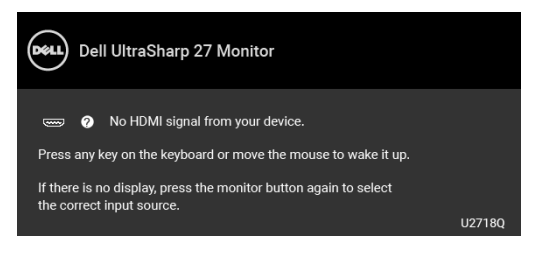

قم بتنشيط الكمبيوتر والشاشة للحصول على وصول إلى OSD.

**ملاحظة:** قد تختلف الرسالة بشكل طفيف حسب إشارة الإدخال المتصل.

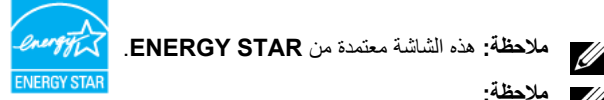

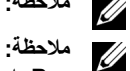

**:** استهلاك الطاقة في وضع التشغيل كما هو معرف في إصدار 7.0 Star Energy. **Pon ETEC:** استهلاك الطاقة الإجمالي كيلوواط كما هو معرف في الإصدار 7.0 Star Energy.

\* يمكن فقط تنشيط استهلاك الطاقة الصفري في وضع إيقاف التشغيل عن طريق فصل الكابل الرئيسي من الشاشة. \*\* أقصى استهلاك للطاقة مع أقصى ضبط، و USB نشط.

هذه الوثيقة للتعريف فقط وتعكس الأداء في المعمل. وقد يختلف أداء الجهاز في الواقع حسب البرمجيات المثبتة عليه والمكونات والملحقات التي طلبتها به، وبالتالي لا يوجد إلزام على الشركة المصنعة بتحديث هذه المعلومات. وعليه يجب على العميل عدم الاعتماد على هذه المعلومات في اتخاذ القرارات حول نسب التجاوز الكهربائية وغيرها. ولا تضمن الشركة المصنعة ضمنيًا أو ً صريحا دقة أو تمام هذه المعلومات.

#### **تعيينات الأسنان**

#### **موصل DisplayPort**

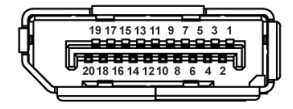

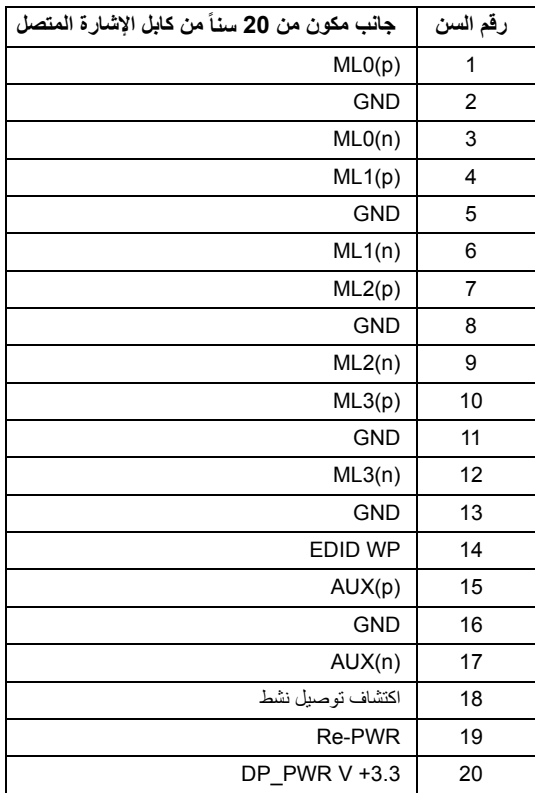

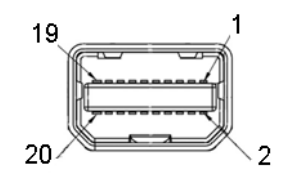

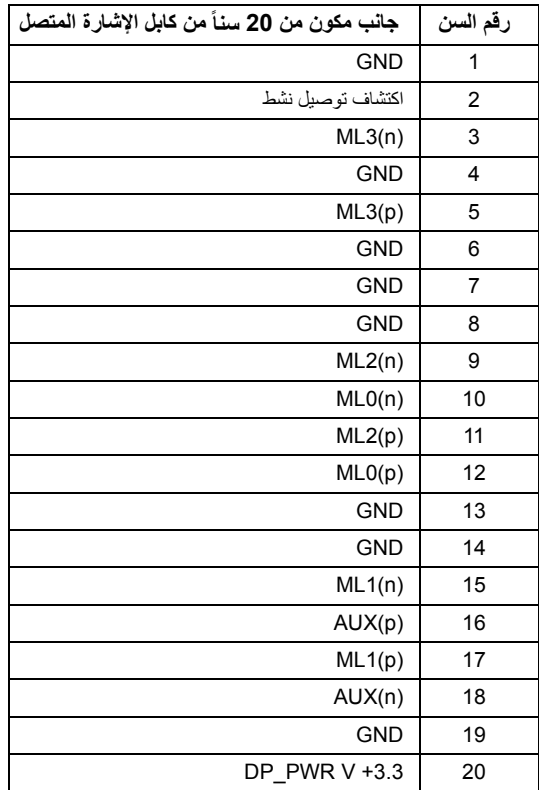

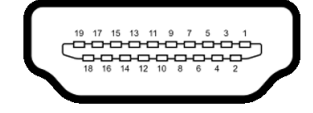

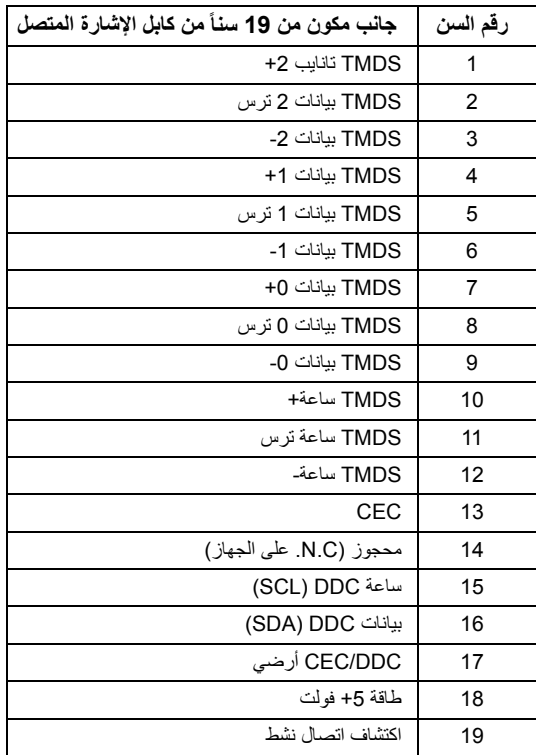

### **إمكانية التوصيل والتشغيل**

<span id="page-20-1"></span><span id="page-20-0"></span>يمكنك تركيب الشاشة على أي نظام يتوافق مع التوصيل والتشغيل. تعمل الشاشة تلقائياً على إمداد نظام التشغيل ببيانات تعريف العرض الممتد (EDID (باستخدام بروتوكولات قناة بيانات العرض (DDC (بحيث يستطيع النظام تكوين نفسه وتحسين إعدادات الشاشة. تتم معظم تثبيتات الشاشة بشكل أوتوماتيكي؛ حيث يمكنك تحديد إعدادات مختلفة إذا لزم الأمر. لمزيد من المعلومات حول تغيير إعدادات الشاشة، انظر [تشغيل الشاشة.](#page-30-3)

## **واجهة الناقل التسلسلي العالمي (USB(**

يوفر لك هذا القسم معلومات حول منافذ USB المتوفرة على الشاشة.

**ملاحظة:** هذه الشاشة متوافقة مع 3.0 USB فائق السرعة.

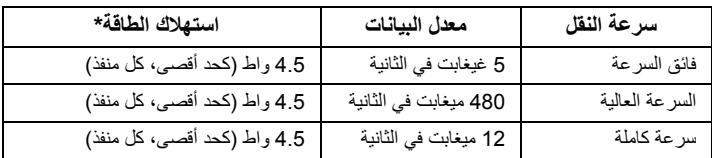

\* يصل إلى 2 أمبير في حالة منفذ USB للتدفق السفلي (منفذ ذو رمز البطارية ) باستخدام الأجهزة المتوافقة 1.2BC أوأجهزة USB العادية.

#### **موصل USB تدفق لأعلى**

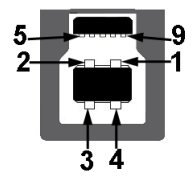

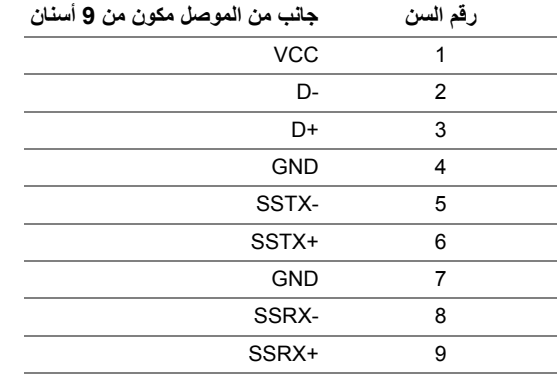

**موصل USB للدفق الأسفل**

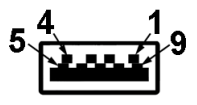

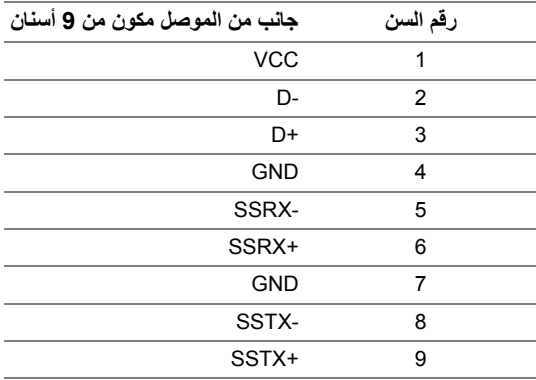

#### **منافذ USB**

- **•** 1 × تدفق لأعلى 3.0 USB سفلي
- **•** 2 × دفق لأسفل 3.0 USB سفلي
- **•** 2 × دفق لأسفل 3.0 USB جانبي
- **•** منفذ شحن الطاقة المنفذ برمز البطارية ؛ يدعم قدرة الشحن الحالي السريع إذا كان الجهاز متوافق مع BC<sub>12</sub>

**ملاحظة:** تتطلب وظيفة 3.0 USB كمبيوتر قادر على العمل مع 3.0 USB. U

Ų **ملاحظة:** تعمل واجهة USB للشاشة فقط عند تشغيل الشاشة أو في وضع توفير الطاقة. إذا كنت تريد إيقاف تشغيل الشاشة ثم تشغيلها، فقد تستغرق الوحدات الطرفية المرفقة ثوان قليلة لاستعادة الوظيفة العادية.

### **جودة شاشة LCD وسياسة البكسل**

<span id="page-21-0"></span>أثناء عملية تصنيع شاشة LCD، ليس من الشائع دمج بكسل واحد أو أكثر في حالة غير متغيرة والتي تعد من الصعب رؤيتها ولا تؤثر على جودة الشاشة وقابلية استخدامها. لمزيد من المعلومات عن جودة شاشات Dell وسياسة البكسل، قم بزيارة موقع دعم .http://www.dell.com/support/monitors :Dell

#### **تعليمات الصيانة**

**تنظيف الشاشة الخاصة بك**

**تنبيه: اقرأ واتبع [تعليمات السلامة](#page-54-4) قبل تنظيف الشاشة. تحذير: تحذير: قبل تنظيف الشاشة، افصل كابل طاقة الشاشة عن المنفذ الكهربائي.**

<span id="page-22-0"></span>للحصول على أفضل الممارسات، اتبع التعليمات الموضحة في القائمة أدناه أثناء فك المكونات، التنظيف، أو التعامل مع شاشتك:

- لتنظيف شاشتك المقاومة للثبات، استخدم قطعة قماش نظيفة رطبة قليلاً بالماء. ولو أمكن، استخدم قطعة قماش خاصة بتنظيف الشاشة أو محلول مناسب للتغطية المقاومة للثبات. لا تستخدم البنزين، التنر، الأمومنيا، المنظفات الكاشطة أو الهواء المضغوط.
- استخدم قطعة قماش دافئة رطبة قليلاً خاصة بتنظيف الشاشة. تجنب استخدام مادة منظفة من أي نوع حيث أن بعض المواد المنظفة تترك طبقة لبنية على الشاشة.
	- إذا لاحظت مسحوقاً أبيض عند فصل شاشتك، امسحها بقطعة قماش<sub>.</sub>
	- تعامل مع شاشتك بعناية حيث أن الشاشات الملونة الغامقة قد تُخدش ويظهر عليها علامات بلي بيضـاء أكثر من الشاشات الملونة الفاتحة.
	- للمساعدة على الحفاظ على أفضل جودة للصورة على شاشتك، استخدم واقى شاشة يتغير ديناميكياً وأوقف تشغيل شاشتك في حالة عدم استخدامها.

#### <span id="page-23-1"></span><span id="page-23-0"></span>**توصيل الحامل ملاحظة:** يتم فصل الحامل عند شحن الشاشة من المصنع. **ملاحظة:** وهذا قابل للتطبيق على الشاشة التي بها حامل. عند شراء أي حامل آخر، برجاء الرجوع إلى دليل إعداد الحامل Ų المناسب للحصول على تعليمات الإعداد. **تنبيه: لا تنزع الشاشة من العبوة قبل توصيل الحامل.**  $\land$

#### لتوصيل حامل الشاشة:

- **1** اتبع التعليمات على الكرتون لنزع الحامل من الوسادة العليا التي تثبته.
	- **2** أدخل منافذ قاعدة الحامل في منفذ الحامل.
	- **3** ارفع حامل المسامير وأدر المسمار في تجاه عقارب الساعة.
	- **4** بعد إحكام المسمار بالكامل، اثن حامل المسمار داخل التجويف.

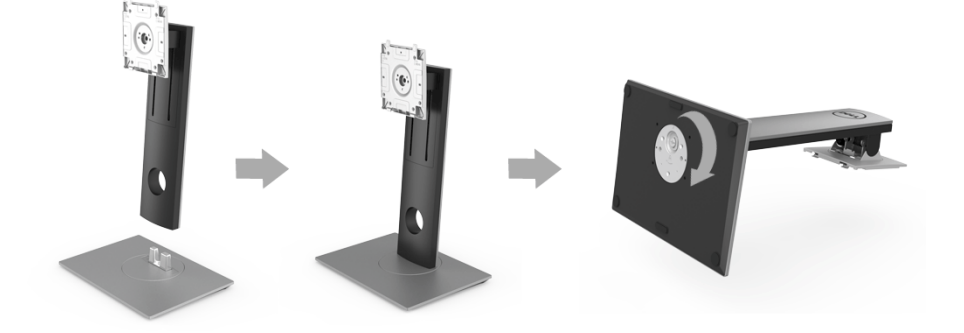

**5** ارفع الغطاء، كما هو موضح، لتعريض منطقة VESA لتجميع الحامل.

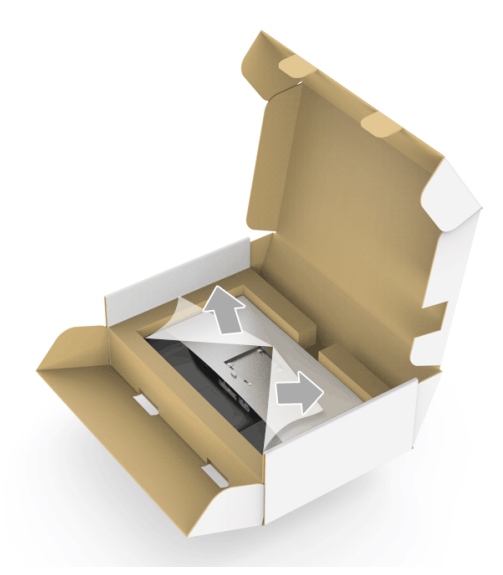

- **6** قم بتوصيل تجميع الحامل بالشاشة.
- **a** ضع اللسانين الموجودين على الجزء العلوي من الحامل في التجويف الموجود بالجزء الخلفي من الشاشة.
	- **b** اضغط على الحامل حتى يستقر في مكانه.

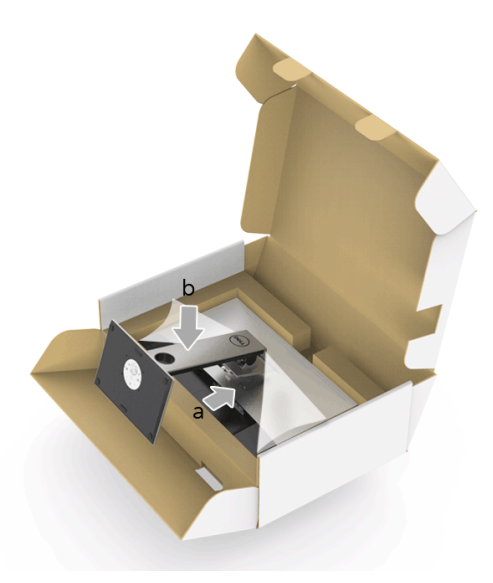

#### **7** ضع الشاشة لأعلى.

- **a** مرر يد واحدة في منطقة القطع على الوسادة السفلية واستخدم اليد الأخرى لمسك الحامل.
	- **b** ارفع الشاشة بحرص لمنعها من الانزلاق أو السقوط.

**تنبيه: لا تضغط على شاشة اللوحة عند رفع الشاشة.**

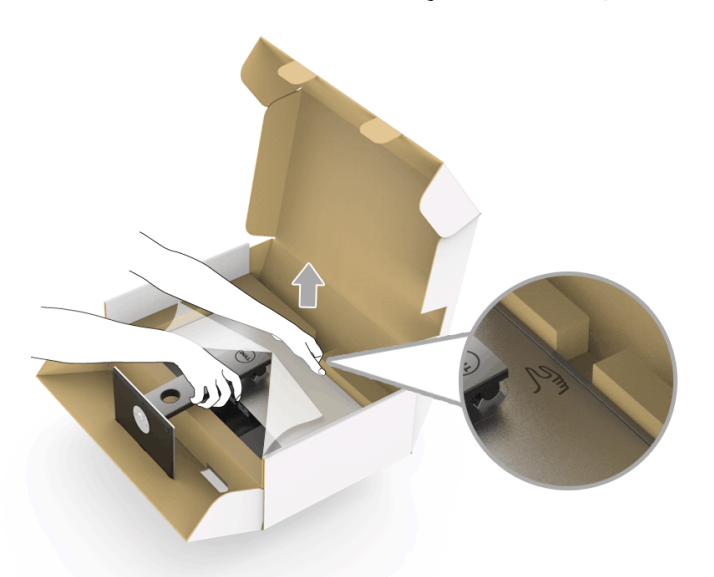

**8** انزع الغطاء من الشاشة.

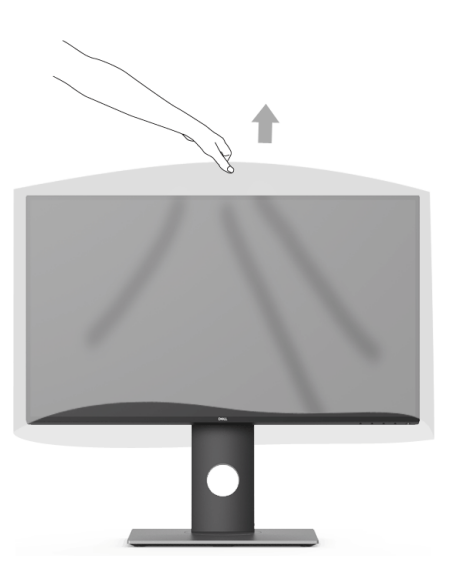

**توصيل الشاشة**

<span id="page-26-0"></span>**تحذير: قبل البدء في أي إجراءات في هذا القسم، اتبع [تعليمات السلامة](#page-54-4). ملاحظة:** لا تقم بتوصيل كل الكابلات بالكمبيوتر في نفس الوقت.

لتوصيل الشاشة بكمبيوتر:

**1** قم بإيقاف تشغيل الكمبيوتر وافصل كابل الطاقة. قم بتوصيل كابل DP/DP-Mini إلى DP/HDMI من شاشتك بالكمبيوتر.

**توصيل كابل HDMI) شراء اختياري)**

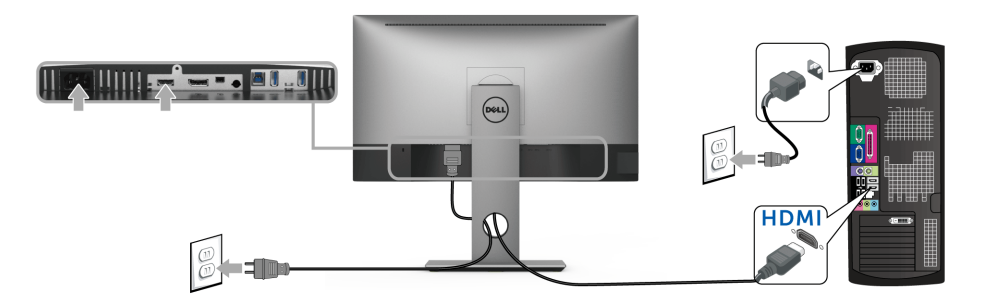

**توصيل كابل DisplayPort أي (DP-Mini إلى DP(**

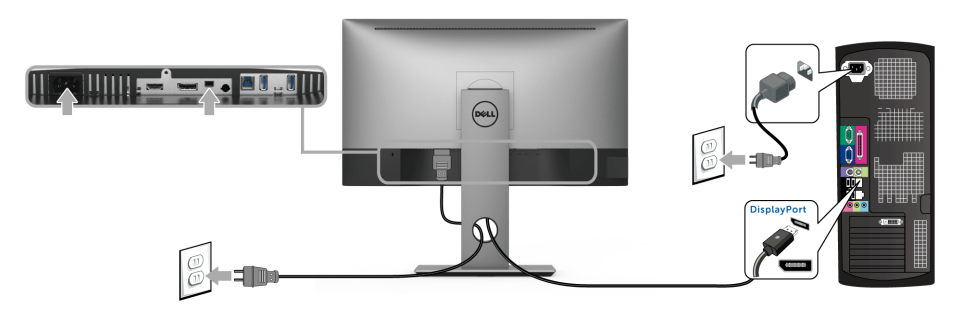

**توصيل كابل DisplayPort أي (DP إلى DP) (شراء اختياري)**

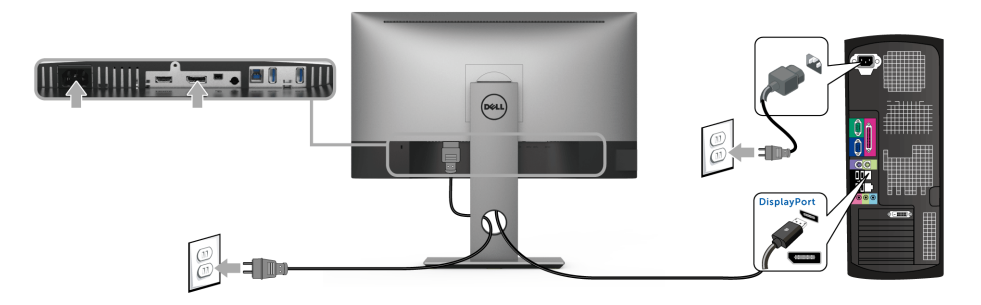

**تنبيه: يتم استخدام الرسومات بقصد التوضيح فقط. قد يختلف شكل الكمبيوتر.**

### **توصيل كابل 3.0 USB**

بعد الانتهاء من توصيل كابل DP/DP-Mini إلى DP /HDMI، اتبع الإجراءات الموضحة أدناه لتوصيل كابل 3.0 USB بالكمبيوتر وإكمال إعداد الشاشة الخاصة بك:

- **1** قم بتوصيل منفذ 3.0 USB للدفق الأعلى (الكابل مرفق) بمنفذ 3.0 USB مناسب على الكمبيوتر الخاص بك.
	- **2** قم بتوصيل الوحدات الطرفية لـ 3.0 USB بمنافذ 3.0 USB للدفق السفلي على الكمبيوتر.
		- **3** قم بتوصيل كابلات الطاقة الخاصة بالكمبيوتر الخاص بك والشاشة بمقبس قريب منك.

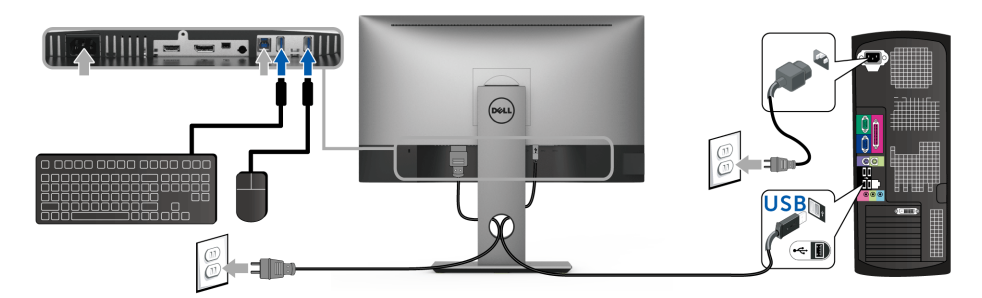

- **4** قم بتشغيل الشاشة والكمبيوتر. إذا كانت شاشتك تعرض صورة معينة، فإن ذلك يعني اكتمال الإعداد. إذا لم تعرض صورة، انظر [مشكلات خاصة بالناقل](#page-52-2)  التسلسلي العالمي (USB).
	- **5** استخدم منفذ الكابل الموجود على حامل الشاشة لتنظيم الكابلات.

<span id="page-28-0"></span>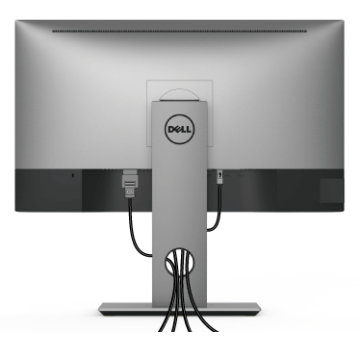

بعد توصيل كل الكابلات الضرورية بشاشتك والكمبيوتر الخاص بك، (انظر [توصيل الشاشة](#page-26-0) لتوصيل الكابل)، قم بتنظيم كل الكابلات حسبما هو موضح أعلاه.

### **إزالة حامل الشاشة**

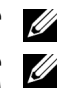

<span id="page-28-1"></span>**ملاحظة:** لمنع حدوث خدوش على شاشة LCD أثناء إزالة الحامل، احرص على وضع الشاشة على سطح ناعم ونظيف.

**ملاحظة:** وهذا قابل للتطبيق على الشاشة التي بها حامل. عند شراء أي حامل آخر، برجاء الرجوع إلى دليل إعداد الحامل المناسب للحصول على تعليمات الإعداد

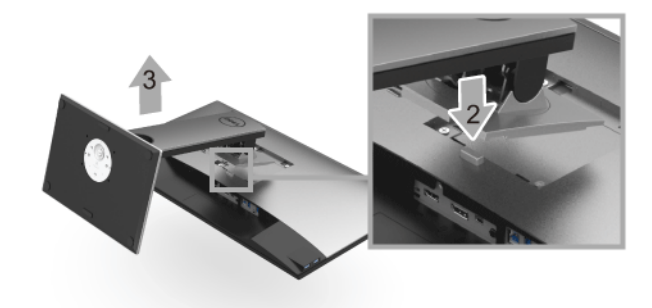

لإزالة الحامل:

- **1** ضع جهاز العرض على قطعة قماش أو وسادة ناعمة.
	- **2** اضغط باستمرار على زر تحرير الحامل.
		- **3** ارفع الحامل لأعلى وبعيداً عن الشاشة.

### **التحميل على الحائط (اختياري)**

<span id="page-29-0"></span>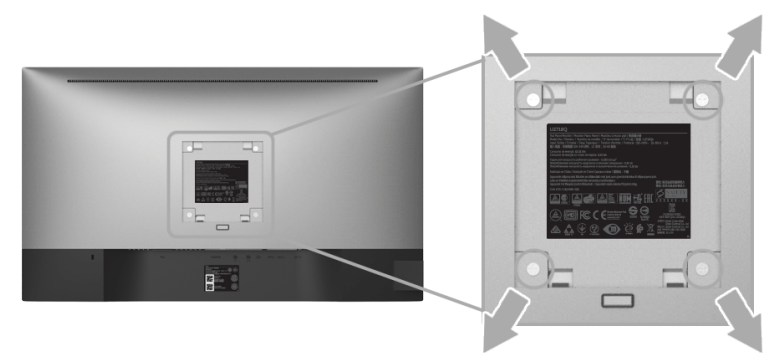

ُعد القلاووظ: 4M x 10 مم). (ب

ارجع إلى التعليمات المرفقة مع مجموعة التحميل على الحائط المتوافقة مع VESA.

- **1** ضع لوحة الشاشة على قطعة قماش أو وسادة ناعمة على منضدة ثابتة ومسطحة.
	- **2** قم بإزالة الحامل.
- **3** استخدم مفك صليبي من فيليبس لإزالة البراغي الأربعة التي تثبت الغطاء البلاستيكي.
	- **4** قم بتوصيل قوس التحميل من مجموعة التحميل على الحائط بالشاشة.
- **5** علق الشاشة على الحائط عن طريق اتباع التعليمات المرفقة مع مجموعة التحميل على الحائط.

**ملاحظة:** للاستخدام فقط مع قوس حمل الحائط المدرج UL مع أقل قدرة تحمل للوزن/الحمل بقدر 3.70 كجم.Ų

<span id="page-30-3"></span><span id="page-30-0"></span>**تشغيل الطاقة** اضغط على زر لتشغيل الشاشة.

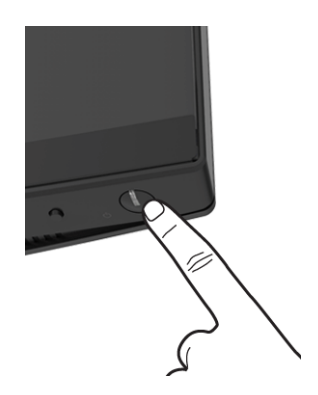

### **استخدام عناصر التحكم في اللوحة الأمامية**

<span id="page-30-2"></span><span id="page-30-1"></span>توفر أزرار التحكم الموجودة في اللوحة الأمامية وصولاً سريعاً إلى وظائف البرامج الأساسية للتحكم في الشاشة.

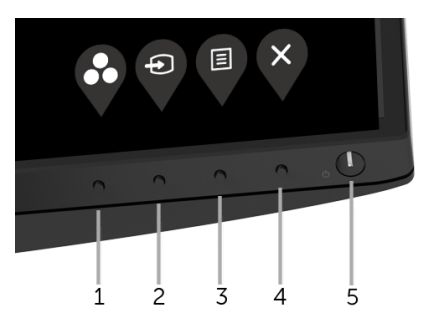

يوضح الجدول التالي أزرار اللوحة الأمامية:

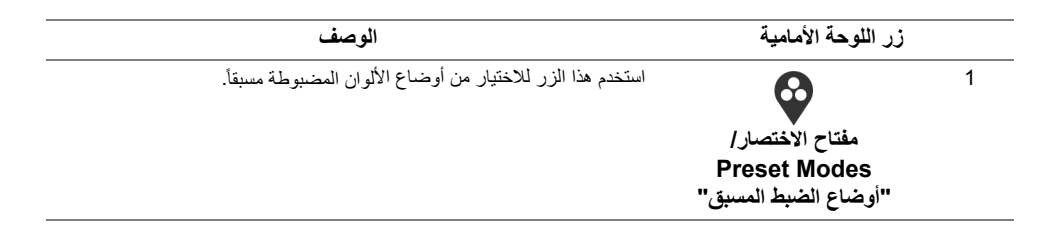

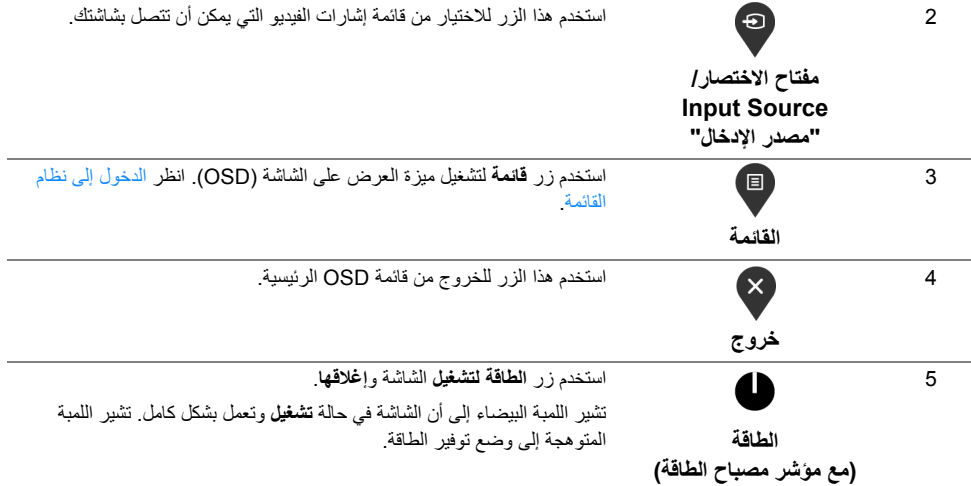

### **زر اللوحة الأمامية**

استخدم الأزرار الموجودة في مقدمة الشاشة لضبط إعدادات الصورة.

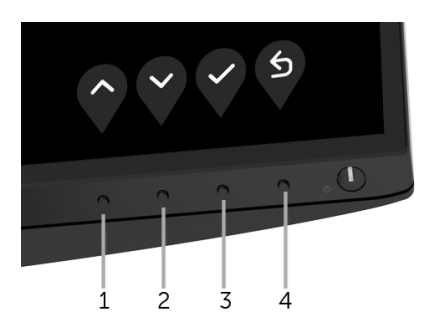

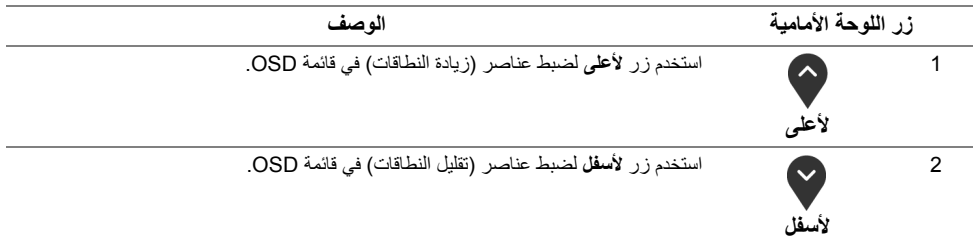

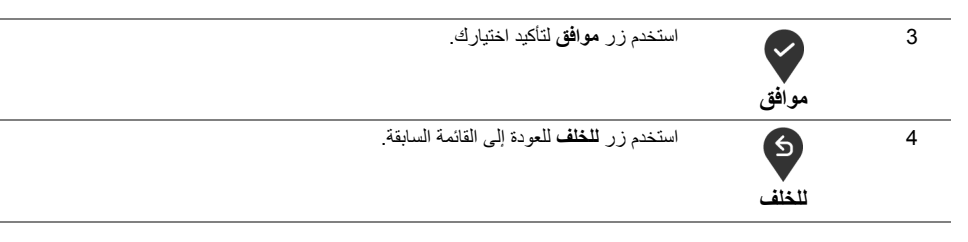

## **استخدام قائمة العرض على الشاشة (OSD(**

#### **الدخول إلى نظام القائمة**

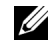

<span id="page-32-1"></span><span id="page-32-0"></span>**ملاحظة:** إذا قمت بتغيير الإعدادات ثم تابعت إلى قائمة أخرى، أو خرجت من قائمة OSD، تقوم الشاشة بحفظ التغييرات تلقائيًا. يتم حفظ التغيير ات أيضًا إذا قمت بتغيير الإعدادات ثم انتظر ت حتى تختفي قائمة OSD.

**1** اضغط على زر لتشغيل قائمة OSD وعرض القائمة الرئيسية.

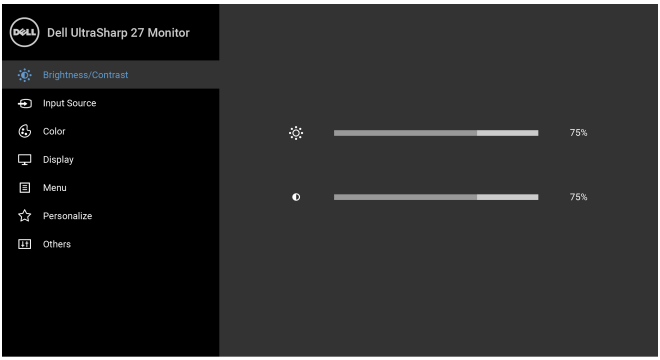

- **2** اضغط على الزرين و للتنقل بين خيارات الإعدادات. وأثناء الانتقال من رمز إلى آخر، يتم تمييز اسم الخيار. راجع الجدول التالي للاطلاع على قائمة كاملة بكل الخيارات المتوفرة للشاشة.
	- **3** اضغط على الزر مرة واحدة لتنشيط الخيار المميز.
	- **4** اضغط على الزرين و لتحديد المعلمة المطلوبة.
- 5 اضغط على �� بهدف للدخول إلى القائمة الفرعية ثم استخدم الأزرار �� التوجيهية v، طبقًا للمؤشرات الموجودة في القائمة، لإجراء تغييراتك.
	- **6** حدد الزر للعودة إلى القائمة الرئيسية.

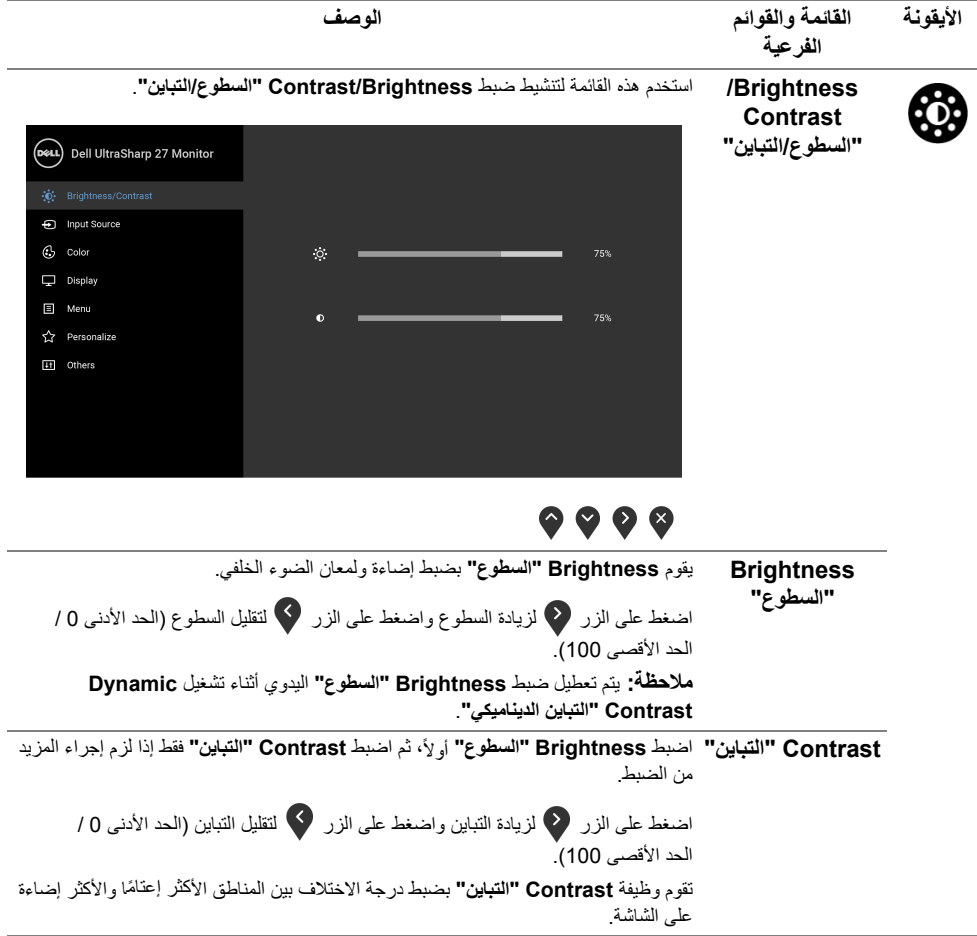

<span id="page-34-0"></span>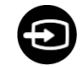

**"مصدر الإدخال"** توصيلها بالشاشة.

**Source Input** استخدم **Source Input" مصدر الإدخال"** للاختيار بين إشارات الفيديو المختلفة والتي يمكن

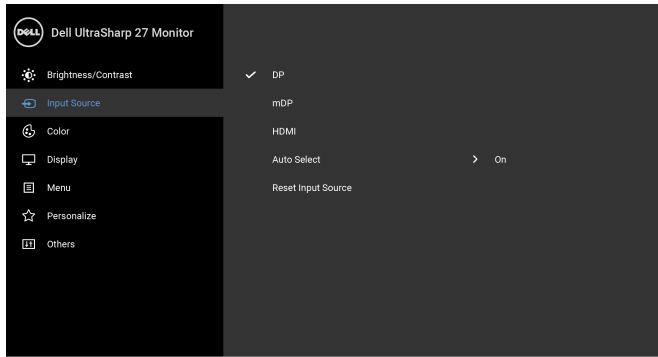

## $\bullet\bullet\bullet\bullet$

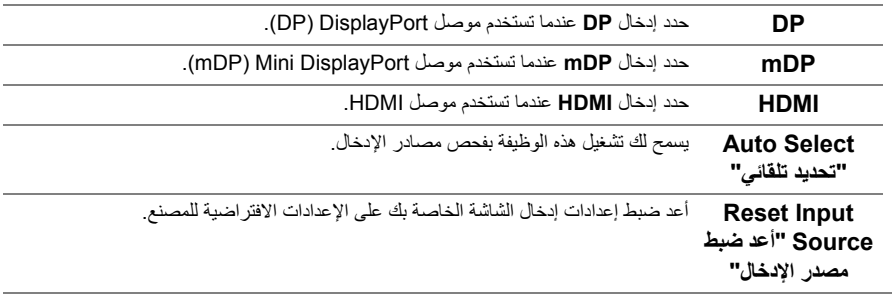

**Color" اللون"** استخدم **Color" اللون"** لضبط وضع إعداد اللون.

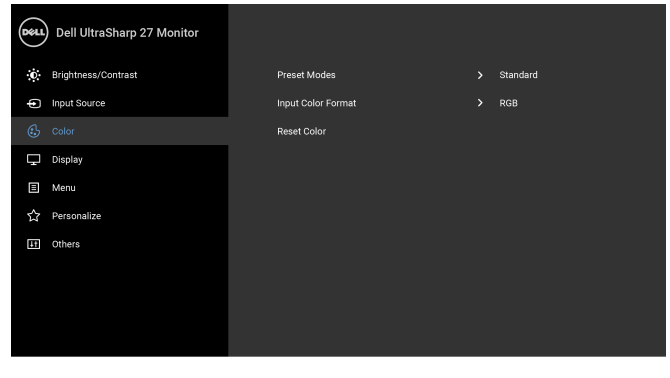

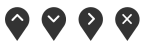

**Preset Modes** عند تحديد **Modes Preset" أوضاع الضبط المسبق"**، يمكنك اختيار **Standard" قياسي"**، **ComfortView**، أو **Movie" الفيلم"، أو Game" اللعبة"**، **.Temp Color" درجة الحرارة اللونية"**، أو **Color Custom" لون مخصص"** من القائمة.

- **Standard" قياسي"**: تحميل إعدادات الألوان الافتراضية للشاشة. وهو وضع الضبط المسبق الافتراضي.
- **ComfortView**: تقليل مستوى الضوء الأزرق المنبعث من الشاشة لجعل العرض أكثر ملاءمة وراحة للعينين.
	- **Movie" الفيلم"**: تحميل إعدادات الألوان النموذجية للأفلام.
	- **Game" اللعبة"**: تحميل إعدادات الألوان النموذجية لمعظم تطبيقات الألعاب.
	- • **.Temp Color" درجة الحرارة اللونية"**: يسمح للمستخدمين بتحديد درجة الحرارة اللونية: 5000 ك و 5700 ك و 6500 ك و 7500 ك و 9300 ك و 10000 ك.
		- **Color Custom" لون مخصص"**: يتيح لك ضبط إعدادات الألوان الأحمر والأخضر .ً والأزرق يدويا

اضغط على الزرين و لضبط قيم الألوان الثلاثة أحمر، أخضر، أزرق وإنشاء وضع لون لضبط مسبق خاص بك.

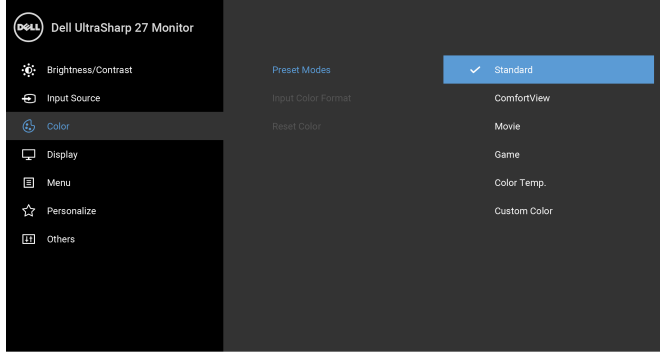

## $\bullet$   $\bullet$   $\bullet$

**ملاحظة:** لتقليل خطورة إجهاد العينين وحدوث آلام في الرقبة/الذراع/الكتف نتيجة استخدام الشاشة لفترات طويلة، نقترح عليك ما لي:

- ضـع الشاشة على مسافة 20 إلى 28 بوصـة (50 70 سم) بـعيداً عن عينيك.
- افتح العينين وأغمضهما بشكل متكرر لترطيب أو إعادة تبليل عينيك عند العمل مع الشاشة.
	- احصل على فترات راحة بشكل منتظم ومتكرر لمدة 20 دقيقة كل ساعتين.
- انظر بعيداً عن الشاشة وأطل النظر على شيء بعيد على بعد 20 قدم منك لمدة لا تقل عن 20 ثانية أثناء فترات الراحة.
	- قم بعمل تمدد لتخفيف التوتر في الرقبة/الذراع/الظهر/الكتفين أثناء فترات الراحة.

**"أوضاع الضبط المسبق"**

يسمح لك بضبط وضع إدخال الفيديو على:

**Input Color** 

**لون الإدخال"**

**Format" تنسيق RGB**: حدد هذا الخيار إذا كانت شاشتك متصلة بكمبيوتر (أو مشغل DVD (باستخدام كابل HDMI (أو كابل DisplayPort(.

**YPbPr**: حدد هذا الخيار إذا كان مشغل DVD الخاص بك يدعم مخرجات YPbPr.

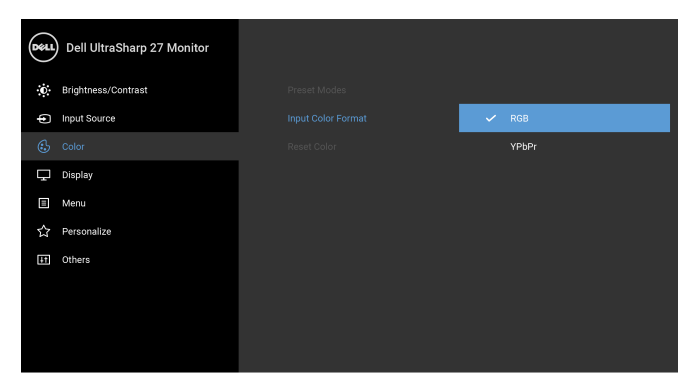

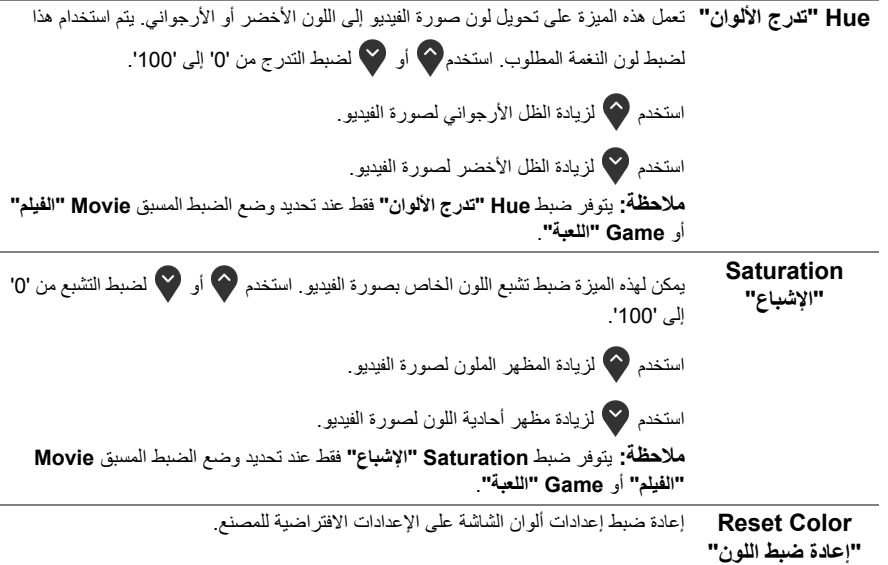

**Display" العرض"** استخدم **Display" العرض"** لضبط الصور.

Œ

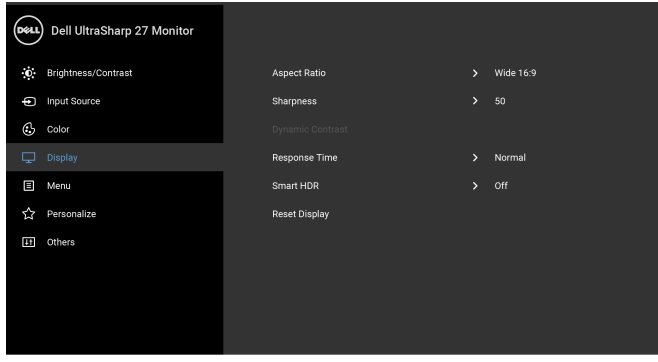

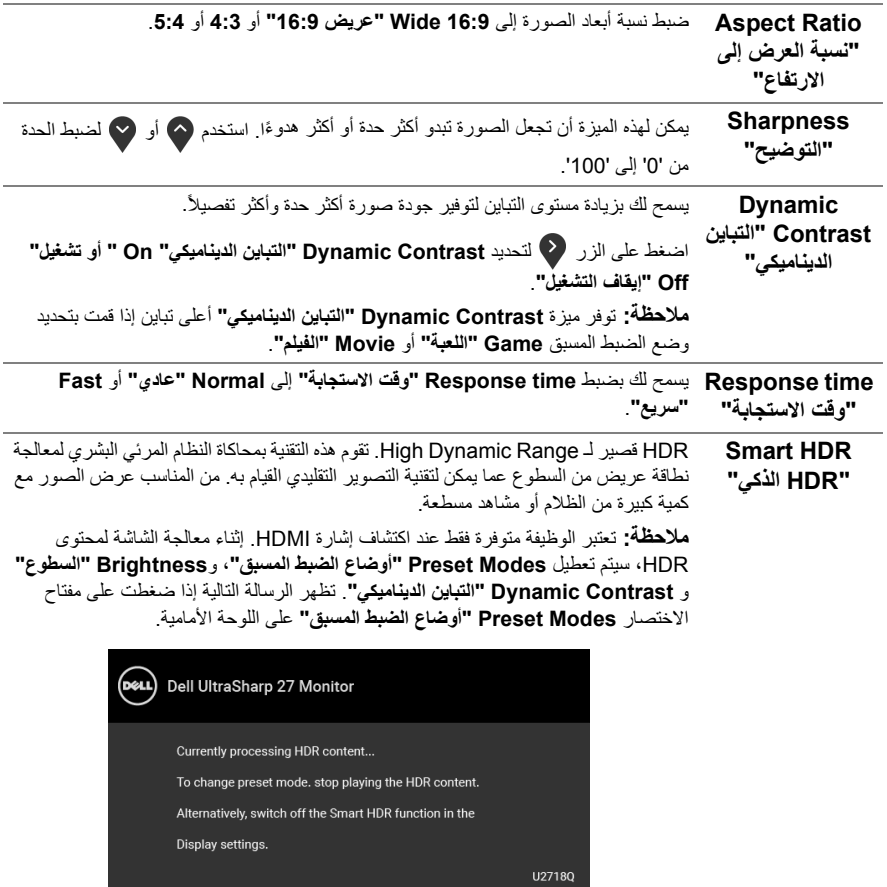

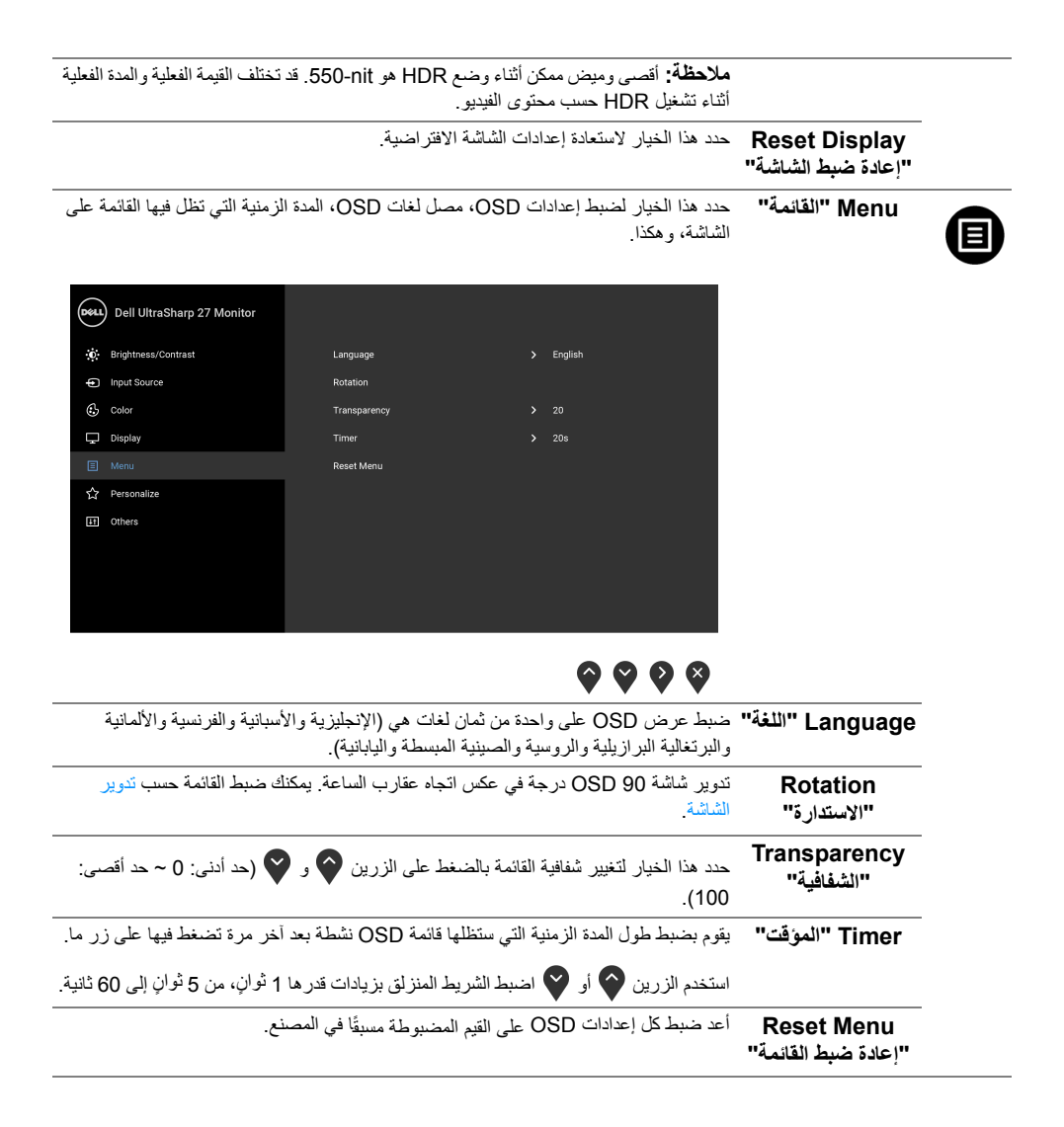

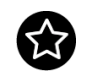

**Personalize "تشخيص"**

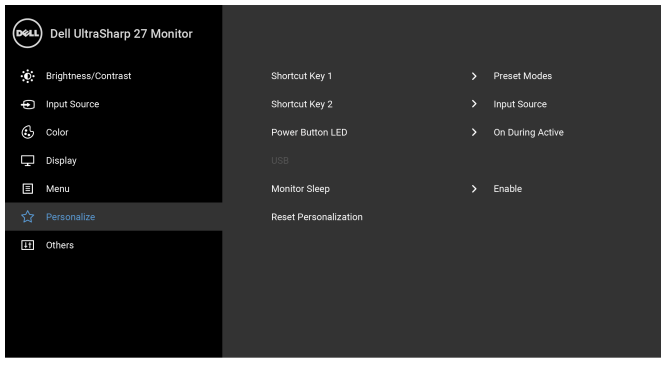

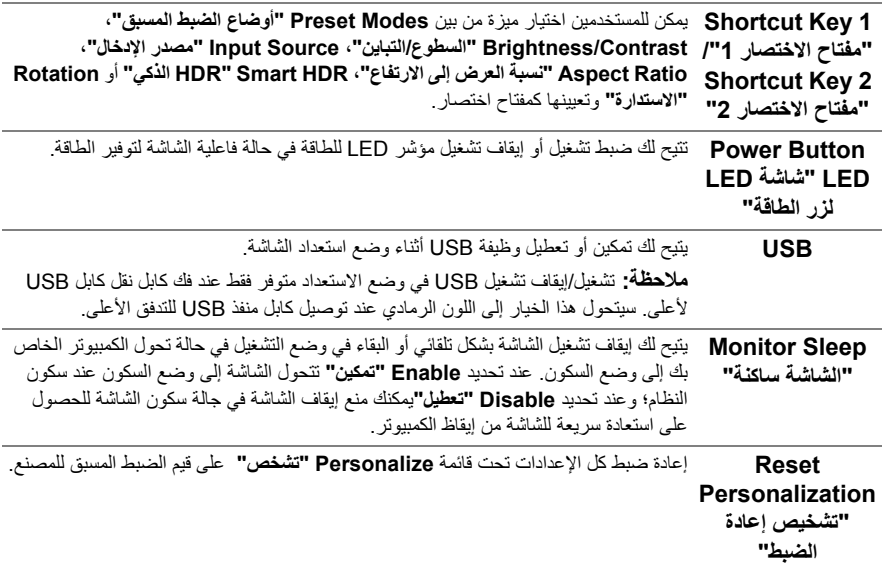

**Others" أخريات"**

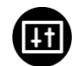

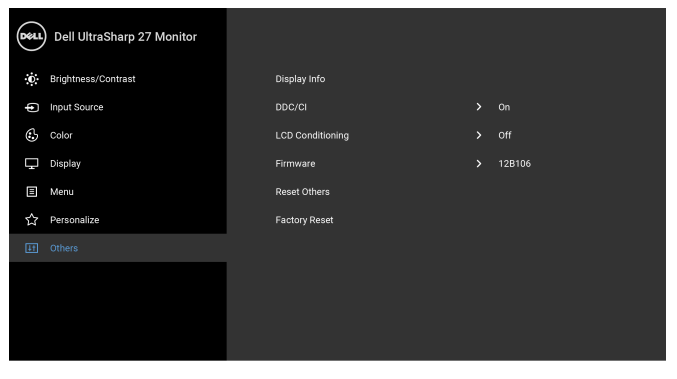

### $\bullet$   $\bullet$   $\bullet$

تعرض الإعدادات الحالية للصورة.

**Display Info "معلومات العرض"**

**CI/DDC** يسمح DDC/CI**) Channel Data Display/Interface Command** (بإمكانية ضبط معلمات الشاشة (السطوع، توازن الألوان، إلخ) عبر البرامج الموجودة على الكمبيوتر لديك. ويمكنك تعطيل هذه الميزة عن طريق تحديد **Off" إيقاف التشغيل"**. قم بتمكين هذه الميزة للحصول على أفضل خبرة للمستخدم والأداء الأمثل لشاشتك.

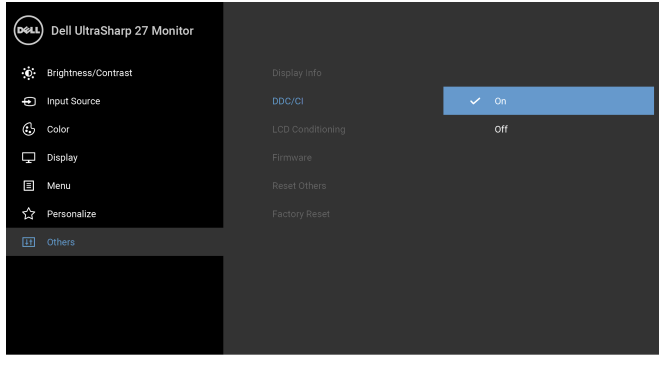

 $\bullet$   $\bullet$   $\bullet$ 

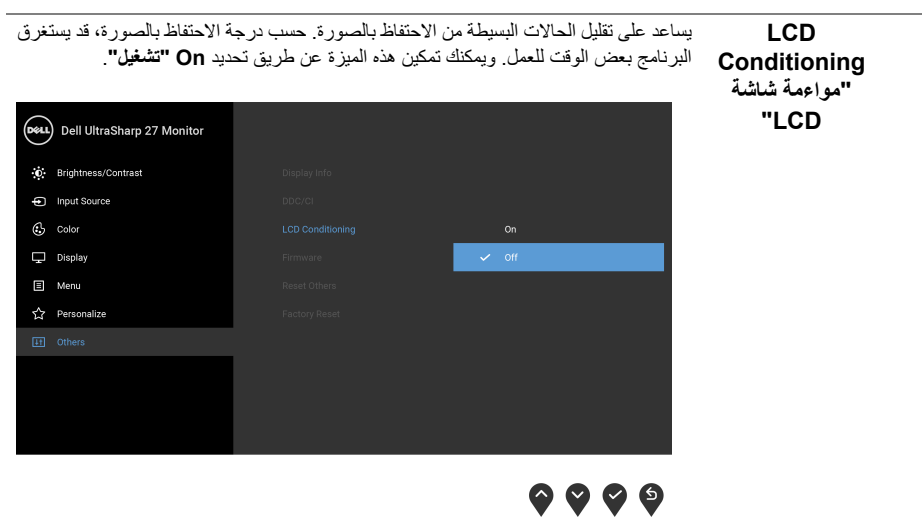

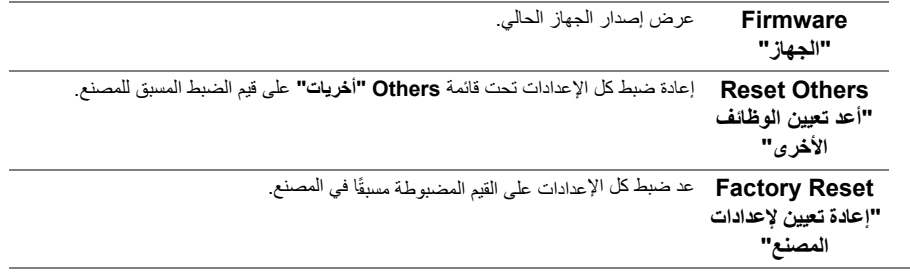

**ملاحظة:** تحتوي هذه الشاشة على ميزة مضمنة تعمل على معايرة السطوع تلقائياً لتعويض تقادم المصباح.

عند تمكين ميزة **Contrast Dynamic" التباين الديناميكي"** (في أوضاع الضبط المسبق هذه: **Game" اللعبة"** أو **Movie" الفيلم"**)، يتم تعطيل ضبط السطوع اليدوي.

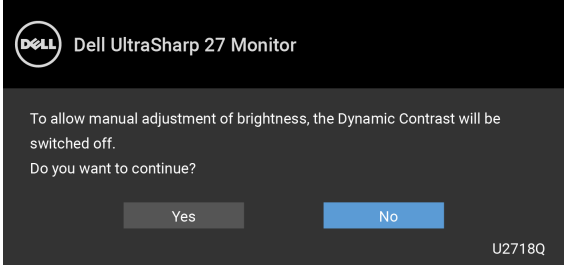

عندما لا تقوم الشاشة بدعم وضع دقة وضوح معينة، فسوف ترى الرسالة التالية:

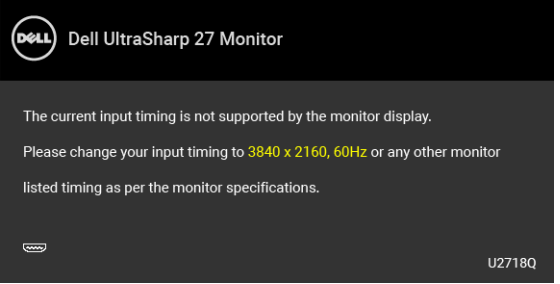

**ملاحظة:** قد تختلف الرسالة بشكل طفيف حسب إشارة الإدخال المتصل. U

يعني ذلك أن الشاشة لا يمكنها المزامنة مع الإشارة التي تتلقاها من الكمبيوتر. راجع [مواصفات الشاشة](#page-11-1) لمعرفة نطاقات الترددات الأفقية والعمودية التي يمكن التعامل معها بواسطة هذه الشاشة. الوضع الموصى به هو 3840 × .2160 سوف ترى الرسالة التالية قبل تعطيل وظيفة DDC/CI:

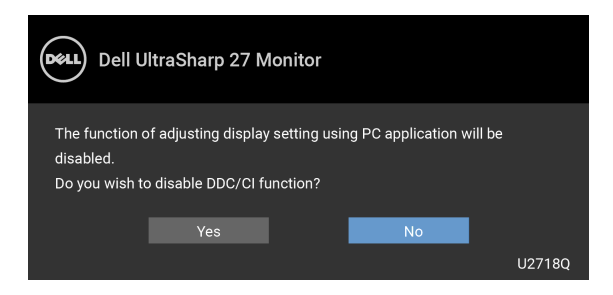

عندما تدخل الشاشة في وضع **Save Power" توفير الطاقة"**، تظهر الرسالة التالية:

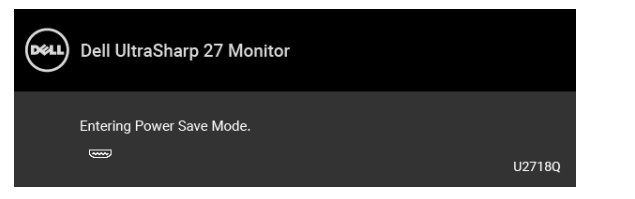

قم بتنشيط الكمبيوتر وإيقاظ الشاشة للحصول على وصول إلى [OSD.](#page-32-0)

**ملاحظة:** قد تختلف الرسالة بشكل طفيف حسب إشارة الإدخال المتصل.

إذا ضغطت على أي زر غير زر الطاقة، فسوف تظهر الرسالة التالية وفقًا للإدخال المحدد:

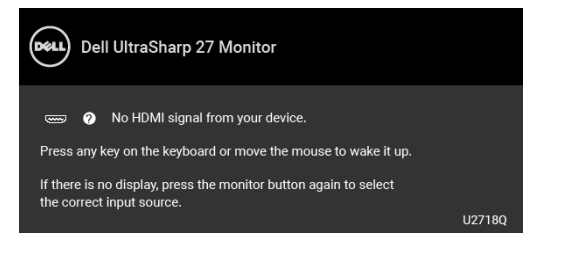

**ملاحظة:** قد تختلف الرسالة بشكل طفيف حسب إشارة الإدخال المتصل.

إذا تم تحديد إدخال DP أو mDP أو HDMI وتوصيل الكابل المقابل، يظهر أدناه مربع حوار متحرك.

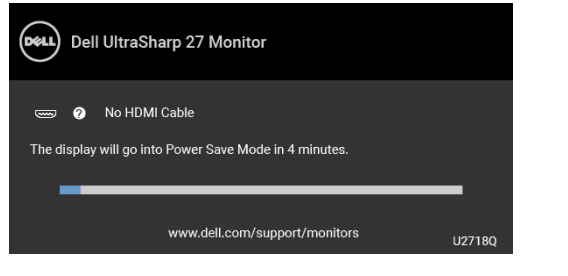

**ملاحظة:** قد تختلف الرسالة بشكل طفيف حسب إشارة الإدخال المتصل. انظر [استكشاف الأخطاء وإصلاحها](#page-49-2) لمزيد من المعلومات.

## **ضبط الحد الأقصى لدقة الوضوح**

لضبط أقصى دقة للشاشة:

- 8.1 : <sup>R</sup> 8 أو Windows ® 7 أو Windows ® في Windows
- <span id="page-44-0"></span>8.1 ، حدد تجانب سطح المكتب للتبديل إلى سطح المكتب R 8 أو Windows ® **1** بالنسبة لنظام التشغيل Windows الكلاسيكي.
	- **2** انقر بزر الفأرة الأيمن فوق سطح المكتب وانقر فوق **دقة الشاشة**.
	- **3** انقر فوق القائمة المنسدلة لمستوى دقة الشاشة وحدد **3840 ×** .**2160**
		- **4** انقر فوق **موافق**.
		- 10 : <sup>R</sup> في Windows
	- **1** انقر بزر الفأرة الأيمن فوق سطح المكتب وانقر فوق **إعدادات الشاشة**.
		- **2** انقر فوق **إعدادات العرض المتقدمة**.
		- **3** انقر فوق القائمة المنسدلة **الدقة** وحدد **3840 x** .**2160**
			- **4** انقر فوق **تطبيق**.

إذا لم تشاهد 3840 × 2160 كخيار، فقد يتعين عليك تحديث برنامج تشغيل الرسومات الخاص بك. ووفقًا للكمبيوتر الخاص بك، أكمل أحد الإجراءات التالية:

إذا كان لديك كمبيوتر سطح مكتب أو كمبيوتر محمول من طراز Dell:

• انتقل إلى الموقع **[support/com.dell.www://http](http://www.dell.com/support)**، وأدخل رمز الخدمة، ثم قم بتنزيل أحدث برنامج تشغيل لبطاقة الرسومات.

إذا كنت تستخدم كمبيوتر ليس من طراز Dell) سطح مكتب أو محمول):

- انتقل إلى موقع الدعم للكمبيوتر الخاص بك وقم بتنزيل أحدث برامج تشغيل الرسومات.
- انتقل إلى الموقع الإلكتروني لبطاقة الرسومات وقم بتنزيل أحدث برامج تشغيل الرسومات.

### **متطلبات عرض محتوى HDR أو تشغيله**

#### **(1) بواسطة محرك الأقراص BluRay Ultra أو لوحات التحكم في الألعاب**

<span id="page-45-0"></span>تأكد من أن مشغل DVD ولوحات التحكم في الألعاب قادرة على تشغيل HDR، على سبيل المثال: 900UB-DMP Panasonic، S One Box-x، Pro 4PS. قم بتحميل مشغلات بطاقة الرسومات المناسبة، (لتطبيقات الحاسب الشخصى) انظر أدناه.

#### **(2) بواسطة الحاسوب الشخصي**

تأكد من أن بطاقة الرسومات المستخدمة قادرة على تشغيل HDR ومتوافقة معه، مثل: a2.0HDMI) مع خيار HDR (ومن تثبيت برنامج تشغيل رسومات HDR. يجب استخدام تطبيق مشغل قادر على تشغيل HDR، مثل: 17 PowerDVD Cyberlink، Movies 10 Windows وتطبيق التلفاز.

على سبيل المثال: 8910XPS Dell، 5R Aurora Alienware مرفق ببطاقات الرسومات التالية.

برنامج تشغيل رسومات Dell مع دعم HDR: ارجع إلى صفحة الدعم الخاصة بشركة Dell لتحميل أحدث برامج تشغيل الرسومات التي تدعم تشغيل HDR لحاسوبك الشخصي/حاسوبك المحمول.

#### Nvidia

بطاقات رسومات Nvidia قادرة على تشغيل HDR : 1070GTX، 1080GTX، 5000P، 6000P إلخ. للحصول على بطاقات رسومات Nvidia القادرة على تشغيل HDR بنطاق كامل؛ يرجى الرجوع إلى موقع الويب الخاص بشركة Nvidia وهو www.nvidia.com

برامج التشغيل التي تدعم وضع التشغيل في وضع ملء الشاشة (مثل: ألعاب الحاسوب الشخصي، ومشغلات UltraBluRay(، HRD في نظام التشغيل OS 2 Redstone 10Win : 381.65 أو الأحدث منه.

#### AMD

بطاقات رسومات AMD القادرة على تشغيل HDR : 480RX، 470RX، 460RX، 7100WX، 5100WX، 4100WX، إلخ. للحصول على بطاقات رسومات AMD القادرة على تشغيل HDR بنطاق كامل؛ يرجى الرجوع إلى الموقع الإلكتروني <u>www.amd.com.</u> تحقق من معلومات دعم مشغلات HDR وقم بتحميل أحدث المشغلات من الموقع الإلكتروني www.amd.com.

Intel) رسومات مدمجة)

نظام قادر على تشغيل HDR : CannonLake أو أحدث مشغل

HDR مناسب: Movies 10 Windows وتطبيق التلفاز

نظام تشغيل OS بدعم HDR : 3 Redstone 10 Windows

HDR ُ مشغل يدعم: زر الموقع الإلكتروني [com.intel.downloadcenter](http://downloadcenter.intel.com) للحصول على أحدث برامج تشغيل HDR

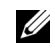

**ملاحظة:** يتطلب تشغيل HDR بواسطة نظام التشغيل OS) مثل: تشغيل HDR في نافذة بسطح المكتب) نظام التشغيل 2 Redstone 10 Win أو الأحدث منه مع تطبيقات برامج التشغيل المناسبة، مثل: 17PowerDVD. ويتطلب تشغيل محتوى محمٍ برنامج DRM و/أو عتاد مثل: (™Microsoft Playready).

يرجى الرجوع إلى موقع ويب Microsoft للحصول على معلومات دعم HDR.

**استخدام وظائف الإمالة والدوران المحوري والتمديد العمودي**

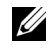

<span id="page-46-0"></span>**ملاحظة:** وهذا قابل للتطبيق على الشاشة التي بها حامل. عند شراء أي حامل آخر، برجاء الرجوع إلى دليل إعداد الحامل المناسب للحصول على تعليمات الإعداد.

#### **الإمالة، الدوران المحوري**

باستخدام الحامل المتصل بالشاشة، يمكنك إمالة وإدارة الشاشة للحصول على زاوية المشاهدة الأكثر راحة.

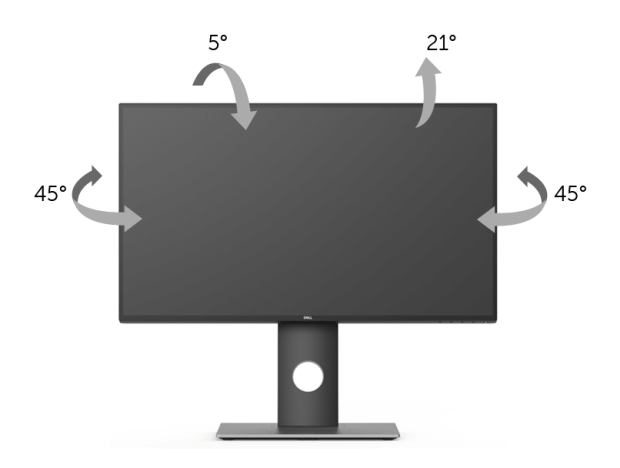

**ملاحظة:** يتم فصل الحامل عند شحن الشاشة من المصنع.

#### **التمديد العمودي**

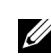

<span id="page-46-1"></span>ملا**حظة:** يتمدد الحامل بشكل عمودي وصولاً إلى 130 مم. يوضح الرسم الموجود أدناه طريقة تمديد الحامل بشكل عمودي.

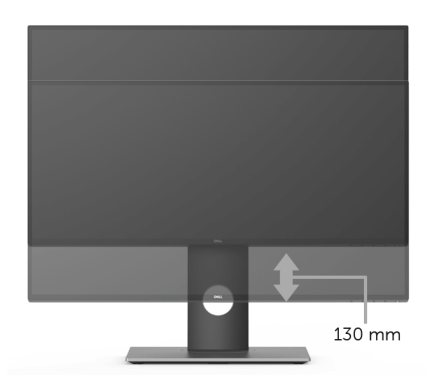

## **تدوير الشاشة**

<span id="page-47-0"></span>قبل تدوير الشاشة، يتعين تمديد شاشتك رأسيا بالكامل [\(التمديد العمودي\)](#page-46-1) وإمالتها بالكامل لأعلى لتجنب خبط الحافة السفلية للشاشة. ً

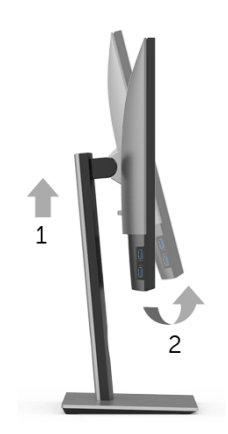

**استدارة باتجاه حركة عقارب الساعة**

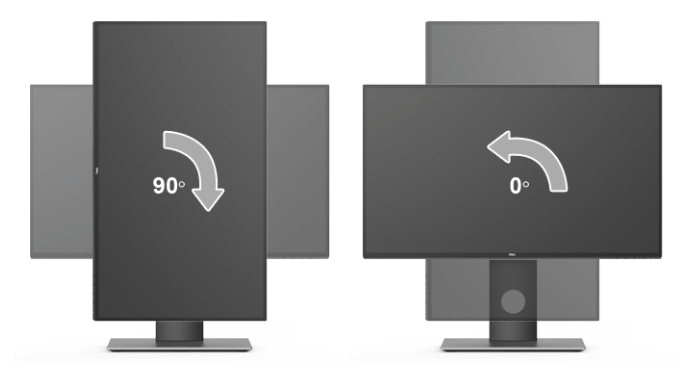

**التدوير عكس عقارب الساعة**

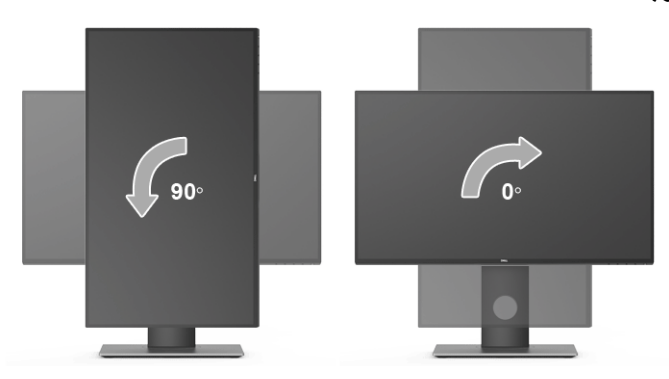

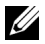

U

Ø

**ملاحظة:** لاستخدام وظيفة تدوير الشاشة (منظر أفقي مقابل رأسي) مطلوب برنامج تشغيل محدث للرسومات لكمبيوتر Dell غير المرفق مع هذه الشاشة. لتنزيل برنامج الرسومات، انتقل إلى **www.dell.com/support** وانظر القسم **Download** بخصوص **Drivers Video** للحصول على آخر تحديثات برنامج التشغيل.

<span id="page-48-0"></span>**ملاحظة:** عندما تكون في وضع منظر رأسي، يمكنك تجربة إجراء تنزيل درجة في التطبيقات المليئة بالرسومات (ألعاب ثلاثية الأبعاد، إلخ.).

#### **ضبط إعدادات شاشة التدوير لنظامك**

بعد تدوير شاشتك، يتعين عليك إكمال الإجراء أدناه لضبط إعدادات شاشة التدوير لنظامك.

**ملاحظة:** إذا كنت تستخدم الشاشة مع كمبيوتر غير Dell، يتعين عليك الانتقال إلى موقع الويب الخاص ببرنامج تشغيل Ų الرسومات أو موقع الويب الخاص بالشركة المصنعة للكمبيوتر للحصول على معلومات عن تدوير "المحتويات" على شاشتك.

لضبط إعدادات شاشة التدوير:

- **1** انقر بزر الماوس الأيمن فوق سطح المكتب وانقر فوق **خصائص**.
	- **2** حدد علامة تبويب **الإعدادات** وانقر فوق زر **خيارات متقدمة**.
- **3** إذا كان لديك بطاقة رسومات ATI، حدد علامة التبويب **تدوير** واضبط التدوير المفضل.
- **4** إذا كان لديك بطاقة رسومات nVidia، انقر فوق علامة التبويب **nVidia**، في العمود الأيسر وحدد **NVRotate**، ثم حدد التدوير المفضل.
- Intel، حدد علامة تبويب الرسومات **Intel**، انقر فوق **خصائص الرسومات**، حدد علامة <sup>R</sup> **5** إذا كان لديك بطاقة رسومات التبويب **تدوير**، ثم اضبط التدوير المفضل لديك.

**ملاحظة:** إذا لم ترى خيار التدوير أو كان لا يعمل بشكل صحيح، انتقل إلى موقع الويب **[support/com.dell.www](www.dell.com/support)** وقم بتنزيل أحدث برنامج تشغيل لبطاقة الرسومات الخاصة بك. **تحذير: قبل البدء في أي إجراءات في هذا القسم، اتبع [تعليمات السلامة](#page-54-4).**

### <span id="page-49-2"></span>**اختبار ذاتي**

<span id="page-49-1"></span><span id="page-49-0"></span>توفر شاشتك ميزة الاختبار الذاتي والتي تتيح لك التحقق من عمل شاشتك على نحو صحيح. إذا كانت شاشتك وجهاز الكمبيوتر الخاص بك متصلين ولكن لاتزال الشاشة مظلمة، قم بتشغيل الاختبار الذاتي للشاشة عن طريق إجراء الخطوات التالية:

- **1** قم بإيقاف تشغيل الكمبيوتر الخاص بك والشاشة.
- **2** افصل كابل الفيديو من الجزء الخلفي من الكمبيوتر.
	- **3** قم بتشغيل الشاشة.

ينبغي أن يظهر مربع الحوار المتنقل على الشاشة (على خلفية سوداء) إذا لم تتمكن الشاشة من الإحساس بإشارة الفيديو والعمل بشكل صحيح. وأثناء العمل في وضع الاختبار الذاتي، تظل لمبة LED الخاصة بالطاقة بيضاء. علاوة على ذلك، ووفقًا للإدخال المحدد، فإن مربع الحوار الموضحة أدناه سوف يستمر في التمرير عبر الشاشة.

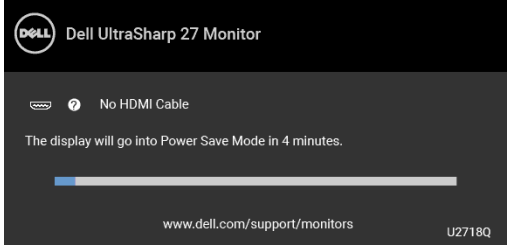

**ملاحظة:** قد تختلف الرسالة بشكل طفيف حسب إشارة الإدخال المتصل. U)

**4** ً يظهر هذا المربع أيضا أثناء التشغيل العادي للنظام في حالة انفصال أو تلف كابل الفيديو.

**5** قم بإغلاق الشاشة وأعد توصيل كابل الفيديو؛ ثم قم بتشغيل كل من الكمبيوتر والشاشة.

إذا ظلت الشاشة فارغة بعد تنفيذ الإجراء السابق، فتحقق من عنصر تحكم الفيديو والكمبيوتر، لأن الشاشة تعمل بشكل سليم في هذه الحالة.

#### **تشخيصات مضمنة**

<span id="page-50-0"></span>تشتمل الشاشة على أداة تشخيص مضمنة تساعدك في تحديد ما إذا كان عيب ً الشاشة الذي تواجهه ناتجا عن مشكلة داخلية في الشاشة أو في الكمبيوتر أو بطاقة الفيديو.

**ملاحظة:** لا يمكنك تشغيل التشخيصات المضمنة إلا عندما يكون كابل الفيديو مفصولاً والشاشة ف*ي وضع الاختبار الذاتي.* 

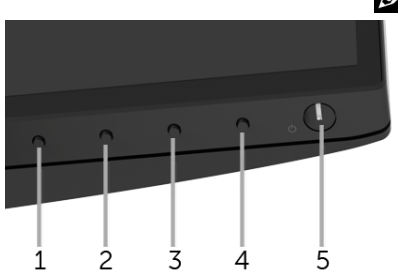

لتشغيل التشخيصات المضمنة:

- **1** تأكد من نظافة الشاشة (لا توجد دقائق غبار على سطح الشاشة). **2** افصل كابل (كابلات) الفيديو من الجزء الخلفي من الكمبيوتر أو الشاشة. تدخل الشاشة بعد ذلك في وضع الاختبار الذاتي.
	- **3** اضغط باستمرار على **الزر 1** على اللوحة الأمامية لمدة 5 ثوان. تظهر شاشة رمادية اللون.
		- **4** افحص الشاشة بعناية بحثً<sup>ا</sup> عن عيوب.
		- **5** اضغط على **الزر 1** على اللوحة الأمامية مرة أخرى. يتغير لون الشاشة إلى الأحمر.
			- ًا عن عيوب. **6** افحص العرض بحث
	- **7** ّكرر الخطوتين رقم 5 و6 لفحص العرض في الشاشات الملونة باللون الأخضر والأزرق والأسود والأبيض وشاشات النصوص.

<span id="page-50-1"></span>يكتمل الاختبار عندما تظهر شاشة النصوص. للخروج، اضغط على **الزر 1** مرة أخرى. إذا لم تكتشف أي عيوب في الشاشة أثناء استخدام أداة التشخيص المضمنة، يعني ذلك أن الشاشة تعمل بشكل سليم. تحقق من بطاقة الفيديو والكمبيوتر.

#### **مشكلات شائعة**

يحتوي الجدول التالي على معلومات عامة عن مشكلات الشاشة الشائعة التي قد تواجهها والحلول الممكنة:

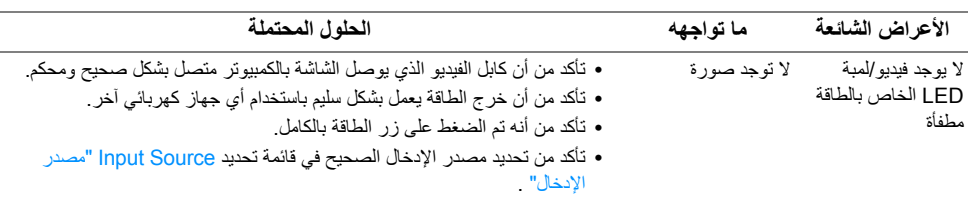

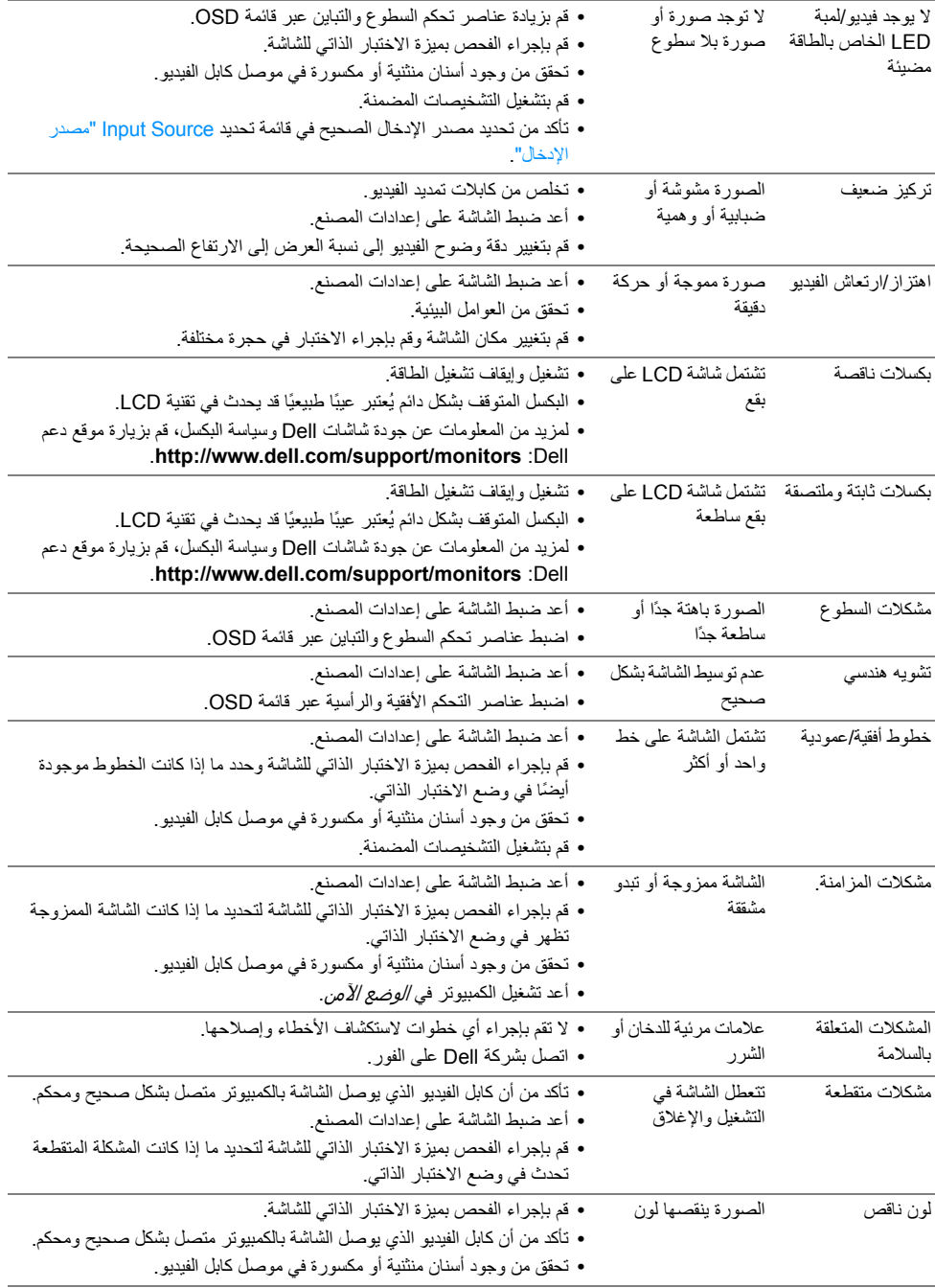

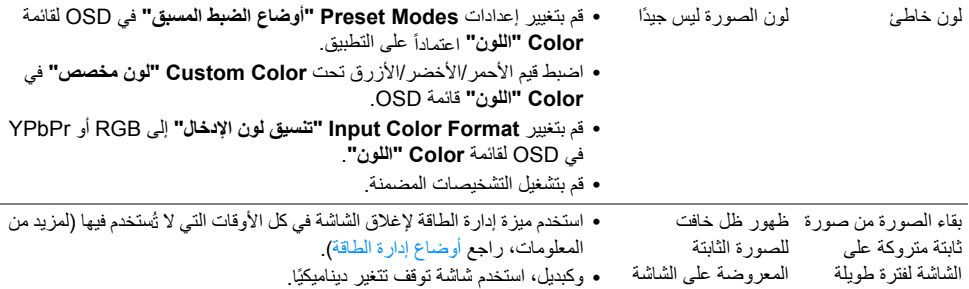

## **مشكلات خاصة بالمنتج**

<span id="page-52-0"></span>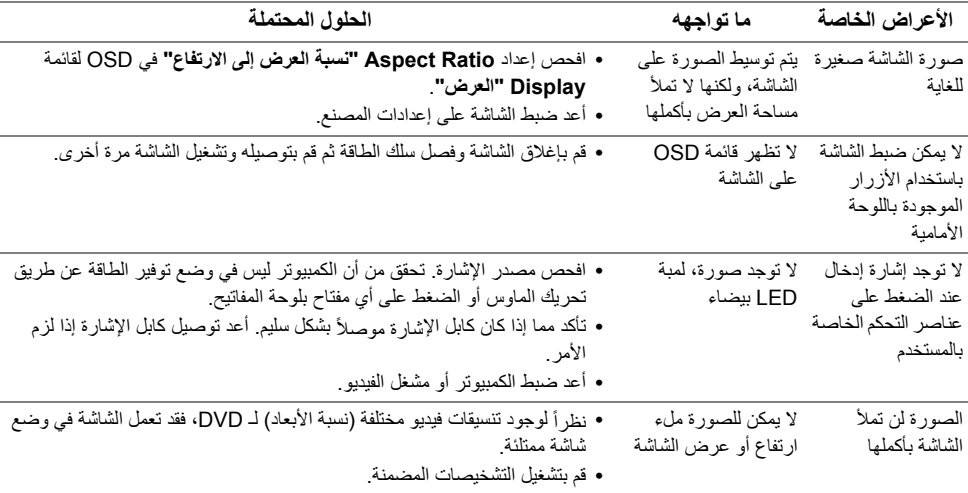

## <span id="page-52-2"></span>**مشكلات خاصة بالناقل التسلسلي العالمي (USB(**

<span id="page-52-1"></span>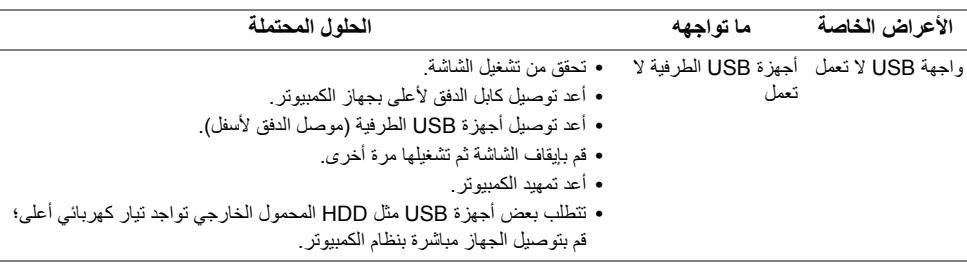

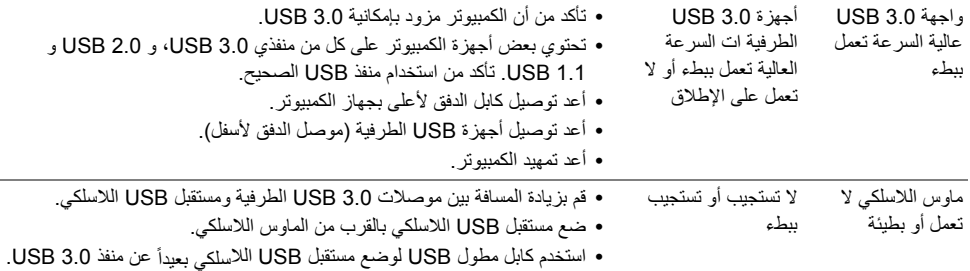

## **مشكلات خاصة بمكبرات الصوت**

<span id="page-53-0"></span>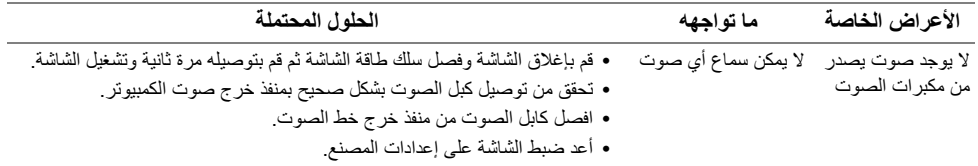

<span id="page-54-4"></span>**تحذير: تعليمات السلامة**

<span id="page-54-0"></span>**تحذير: استخدام أدوات التحكم، عمليات الضبط، أو الإجراءات غير المذكورة في هذا المستند قد ينتج عنه التعرض لصدمة، مخاطر كهربية، و/أو مخاطر ميكانيكية.**

لمزيد من المعلومات حول تعليمات السلامة، انظر المعلومات المتعلقة بالسلامة والبيئة والتنظيم (SERI(.

### <span id="page-54-1"></span>**إخطارات لجنة الاتصالات الفيدرالية (FCC) (الولايات المتحدة فقط) ومعلومات تنظيمية أخرى**

<span id="page-54-2"></span>للاطلاع على إخطارات لجنة الاتصالات الفيدرالية (FCC (والمعلومات التنظيمية الأخرى، انظر موقع الويب الخاص بالتوافق التنظيمي الموجود على العنوان التالي [compliance\\_regulatory/com.dell.www.](www.dell.com/regulatory_compliance)

### <span id="page-54-3"></span>**الاتصال بشركة Dell**

**بالنسبة للعملاء من داخل الولايات المتحدة، اتصل على رقم DELL-WWW800-) 800-999-3355(.**

**ملاحظة:** إذا لم يكن لديك اتصال إنترنت نشط، يمكنك العثور على معلومات الاتصال على فاتورة الشراء الخاصة بك، قسيمة التعبئة، الفاتورة، أو دليل منتجات Dell.

**توفر شركة Dell العديد من خيارات الدعم والخدمة التي تعتمد على الويب وكذلك الهاتف. يختلف التوفر حسب الدولة والمنتج، وقد لا تتوفر بعض الخدمات في منطقتك.** 

- **•** المساعدة الفنية عبر الانترنت ─ [monitors/support/com.dell.www](www.dell.com/support/monitors)
	- **•** الاتصال بشركة Dell ─ [contactdell/com.dell.www](www.dell.com/contactdell)